**Multiport Serial Board for PCI Express Bus** 

Sixth Edition, July 2012

www.moxa.com/product

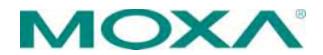

© 20012 Moxa Inc. All rights reserved.

The software described in this manual is furnished under a license agreement and may be used only in accordance with the terms of that agreement.

### **Copyright Notice**

Copyright © 2012 Moxa Inc. All rights reserved. Reproduction without permission is prohibited.

### Trademarks

MOXA is a registered trademark of Moxa Inc. All other trademarks or registered marks in this manual belong to their respective manufacturers.

### Disclaimer

Information in this document is subject to change without notice and does not represent a commitment on the part of Moxa.

Moxa provides this document "as is," without warranty of any kind, either expressed or implied, including, but not limited to, its particular purpose. Moxa reserves the right to make improvements and/or changes to this manual, or to the products and/or the programs described in this manual, at any time.

Information provided in this manual is intended to be accurate and reliable. However, Moxa assumes no responsibility for its use, or for any infringements on the rights of third parties that may result from its use.

This product might include unintentional technical or typographical errors. Changes are periodically made to the information herein to correct such errors, and these changes are incorporated into new editions of the publication.

### Technical Support Contact Information <u>www.moxa.com/support</u>

<u>Moxa Americas</u>: Toll-free: 1-888-669-2872 Tel: +1-714-528-6777 Fax: +1-714-528-6778 <u>Moxa China (Shanghai office)</u>: Toll-free: 800-820-5036 Tel: +86-21-5258-9955 Fax: +86-10-6872-3958

<u>Moxa Europe</u>: Tel: +49-89-3 70 03 99-0 Fax: +49-89-3 70 03 99-99 <u>Moxa Asia-Pacific</u>: Tel: +886-2-8919-1230 Fax: +886-2-8919-1231

# **Table of Contents**

| Chapter 1 | Introduction                                         | 1-1 |
|-----------|------------------------------------------------------|-----|
| -         | Overview                                             |     |
|           | Applications                                         |     |
|           | Features                                             |     |
|           | Package Checklist                                    |     |
|           | Installation Flowchart                               |     |
| Chapter 2 | Hardware Installation                                | 2-1 |
|           | CP-118EL-A Dimensions                                |     |
|           | CP-168EL-A Dimensions                                |     |
|           | CP-104EL-A Dimensions                                |     |
|           | CP-102E Dimensions                                   |     |
|           | CP-102EL Dimensions                                  |     |
|           | CP-132EL Dimensions                                  |     |
|           | CP-132EL-I Dimensions                                |     |
|           | CP-114EL Dimensions                                  |     |
|           | CP-114EL-I Dimensions                                |     |
|           | Plugging the Board into an Expansion Slot            |     |
| Chapter 3 | Software Installation                                | -   |
|           | Windows Drivers                                      |     |
|           | Windows 7 (32-bit/64-bit)                            |     |
|           | Windows 2008/Vista (32-bit/64-bit)                   |     |
|           | Windows 2003/XP (32-bit/64-bit)                      |     |
|           | Windows 2000                                         |     |
|           | Non-Windows Drivers                                  |     |
|           | DOS                                                  |     |
|           | Linux (32-bit/64-bit)<br>SCO                         |     |
| Chapter 4 | Serial Programming Tools                             |     |
| enapter i | Moxa PComm                                           |     |
|           | Installing PComm                                     |     |
|           | PComm Programming Library                            |     |
|           | Utilities                                            |     |
|           | Diagnostics (for Moxa boards only)                   |     |
|           | Monitor (for Moxa boards under Windows 2000/XP/2003) |     |
|           | Terminal Emulator                                    |     |
|           | RS-485 Programming                                   |     |
|           | ADDC <sup>™</sup>                                    |     |
| Chapter 5 | Pin Assignments                                      | 5-1 |
| •         | CP-118EL-A                                           |     |
|           | Board Side Pin Assignments—Female SCSI VHDCI68       |     |
|           | Device Side Pin Assignments                          |     |
|           | CP-168EL-A                                           |     |
|           | Board Side Pin Assignments—Female SCSI VHDCI68       |     |
|           | Device Side Pin Assignments                          | 5-7 |
|           | CP-104EL-A                                           | 5-9 |

|                         | Board Side Pin Assignments—Female DB44                                                                                                    |                                               |
|-------------------------|----------------------------------------------------------------------------------------------------|-----------------------------------------------|
|                         | Device Side Pin Assignments                                                                                                    |                                               |
|                         | CP-102E                                                                                                    | 5-11                                          |
|                         | Board Side Pin Assignments—Male DB9                                                                                                    |                                               |
|                         | CP-102EL                                                                                                    |                                               |
|                         | Board Side Pin Assignments—Female DB25                                                                                                    | 5-11                                          |
|                         | Device Side Pin Assignments                                                                                                    |                                               |
|                         | CP-132EL/CP-132EL-I                                                                                                    |                                               |
|                         | Board Side Pin Assignments—Female DB25                                                                                                    |                                               |
|                         | Device Side Pin Assignments                                                                                                    |                                               |
|                         | CP-114EL/CP-114EL-I                                                                                                    |                                               |
|                         | Board Side Pin Assignments—Female DB44                                                                                                    |                                               |
|                         | Device Side Pin Assignments                                                                                                    |                                               |
|                         |                                                                                                    |                                               |
| Chapter 6               | Troubleshooting                                                                                                    | 6-1                                           |
| Chapter 6               | Troubleshooting                                                                                                    |                                               |
| Chapter 6<br>Appendix A |                                                                                                    |                                               |
| •                       | General Troubleshooting                                                                                                    | 6-1<br><b>A-1</b>                             |
| •                       | General Troubleshooting                                                                                                    |                                               |
| •                       | General Troubleshooting<br><b>Technical Reference</b><br>Product Specifications<br>CP-118EL-A Specifications                                                                                         |                                               |
| •                       | General Troubleshooting<br><b>Technical Reference</b><br>Product Specifications<br>CP-118EL-A Specifications<br>CP-168EL-A Specifications                                                            |                                               |
| •                       | General Troubleshooting<br><b>Technical Reference</b><br>Product Specifications<br>CP-118EL-A Specifications<br>CP-168EL-A Specifications<br>CP-104EL-A Specifications                               |                                               |
| •                       | General Troubleshooting<br><b>Technical Reference</b><br>Product Specifications.<br>CP-118EL-A Specifications.<br>CP-168EL-A Specifications.<br>CP-104EL-A Specifications.<br>CP-102E Specifications |                                               |
| •                       | General Troubleshooting<br><b>Technical Reference</b><br>Product Specifications<br>CP-118EL-A Specifications<br>CP-168EL-A Specifications<br>CP-104EL-A Specifications                               | 6-1<br>A-1<br>A-1<br>A-2<br>A-3<br>A-4<br>A-5 |

# 1 Introduction

Moxa's PCI Express serial boards meet the new slot standard for expansion boards, and work with any PCI Express slots. The boards have multiple RS-232/422/485 serial ports for connecting data acquisition equipment and other serial devices to a PC.

This chapter covers the following topics:

- **Overview**
- Applications
- □ Features
- Package Checklist
- □ Installation Flowchart

### **Overview**

Moxa's new PCI Express Multiport Serial Boards are designed for POS and ATM applications and for use by industrial automation system manufacturers and system integrators. The boards are compatible with all popular operating systems, and each of them supports data rates of up to 921.6 Kbps, and provides full modem control signals, ensuring compatibility with a wide range of serial peripherals. In addition, all models work with PCI Express  $\times 1$ , allowing the boards to be installed in any available PCI Express slot (including  $\times 1, \times 2, \times 4, \times 8, \times 16, \times 32$ ).

#### **PCI Express Solution**

The boards comply with PCI Express Spec. 1.1. The ports' transmission parameters are configured after the boards are installed. The PCI BIOS automatically assigns the IRQ and I/O addresses. For this reason, you must plug the boards into the computer before installing the drivers. For more PCI Express information, refer to the "Technical Reference" appendix.

#### **ESD** Protection

The PCI Express boards come with built-in 15 KV ESD protection to prevent damage to the boards from lightning or high potential voltage. The surge protection feature makes the PCI Express boards suitable for industrial, factory-type applications, and for use with applications that are subject to severe weather conditions.

### ADDC<sup>™</sup> (Automatic Data Direction Control) for RS-485

RS-485 uses differential data transmission over two wires to transmit data from one station to another, and allows multiple transmitters and receivers to be used on the same data line. RS-485 uses half-duplex transmission, which means that transmission and reception share the same data channels. For this reason, only one transmitter can be active at any given time.

Moxa's serial boards have a built-in circuitry to switch transmitters on and off automatically. We call this form of switching ADDC® (automatic data direction control). ADDC® is much easier to implement than the traditional "handshaking" method that uses the RTS signal.

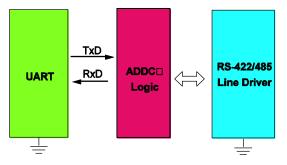

### **Operating System Support**

The PCI Express boards are compatible with all major industrial platforms, including Windows 2000/XP/2003/Vista/2008, Windows 7, Windows CE, DOS, Linux, FreeBSD, QNX, and SCO. Moxa device drivers are provided for smoother installation, configuration, and performance.

Visit Moxa's website at <u>www.moxa.com</u> to download the latest drivers and user's manuals for all of Moxa's products.

#### Moxa Serial Comm Tool

For application development, Moxa provides an easy-to-use serial communication library called PComm that runs under Windows NT/95/98/2000/XP/2003. Use this library to develop your own applications with Visual Basic, Visual C++, Borland Delphi, etc. Utilities, such as Data Scope, Monitor, Terminal Emulator, and Diagnostics are included to make it easier to debug, monitor communication status, provide terminal emulation, and transfer files.

### **Applications**

The PCI Express boards are suitable for many different applications, including:

- Internet/Intranet Connections
- Remote Access
- Multi-user Applications
- Industrial Automation
- Office Automation
- Telecommunications
- PC-based Vending Machines and Kiosks
- POS (Point-of-Sale) Systems

### **Features**

The PCI Express boards have the following outstanding features:

- PCI Express ×1 compliant
- Low profile board for compact-sized PCs
- Data flow LED display onboard
- 128-byte FIFO and on-chip H/W, S/W flow control
- 50 bps to 921.6 Kbps transmission speed
- Embedded 15 KV ESD surge protection
- Drivers for all major industrial platforms—Windows 2000, Windows XP/2003/Vista/2008 (32-bit/64-bit), Windows 7, Windows CE, Windows XP Embedded, DOS, Linux (32-bit/64-bit), SCO, FreeBSD 4.x/5.x

### **Package Checklist**

The following items are included in the PCI Express board package:

- PCI Express serial board
- Document and Software CD-ROM
- Quick Installation Guide
- Low profile bracket

NOTE: Notify your sales representative if any of the above items are missing or damaged.

### **Installation Flowchart**

The following flowchart provides a brief summary of the procedure you should follow to install the PCI Express boards and also provides references to chapters with more detailed information:

| Install the boards in PCI Express expansion slots.                  | Chapter 2, Hardware Installation    |
|---------------------------------------------------------------------|-------------------------------------|
| <b>↓</b>                                                            |                                     |
| Install the drivers and configure the boards and ports.             | Chapter 3, Software Installation    |
| <b>↓</b>                                                            |                                     |
| Connect the serial devices to the PCI Express board s serial ports. | Chapter 5, Pin Assingments          |
| <b>↓</b>                                                            |                                     |
| Restart the system, and check the driver initialization status.     | Chapter 3, Software Installation    |
| <b>↓</b>                                                            |                                     |
| Develop and run your serial communication applications              | Chapter 4, Serial Programming Tools |

# **Hardware Installation**

This chapter describes the PCI Express Series hardware installation procedure. Since the BIOS automatically assigns the PCI Express board's IRQ number and I/O addresses, you must plug in the board before installing the driver.

This chapter covers the following topics:

- CP-118EL-A Dimensions
- **CP-168EL-A Dimensions**
- **CP-104EL-A Dimensions**
- **CP-102E** Dimensions
- **CP-102EL Dimensions**
- **CP-132EL Dimensions**
- CP-132EL-I Dimensions
- **CP-114EL Dimensions**
- **CP-114EL-I Dimensions**
- **D** Plugging the Board into an Expansion Slot

# **CP-118EL-A Dimensions**

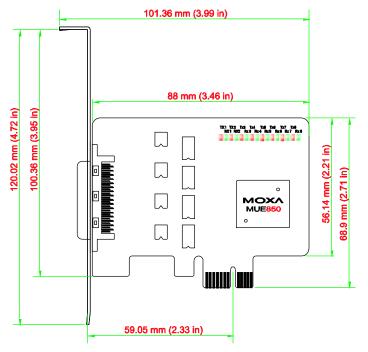

## **CP-168EL-A Dimensions**

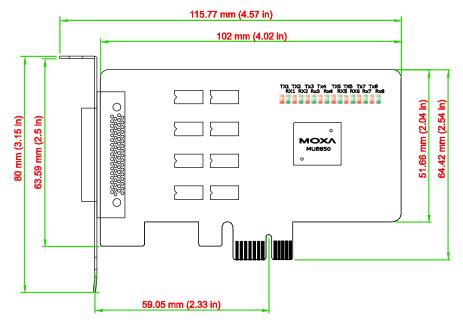

## **CP-104EL-A Dimensions**

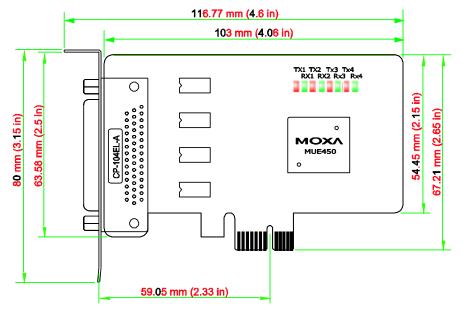

## **CP-102E** Dimensions

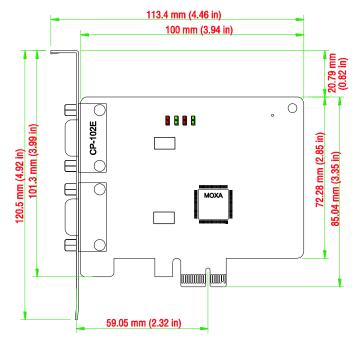

## **CP-102EL Dimensions**

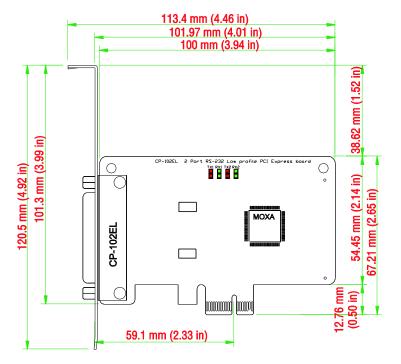

## **CP-132EL Dimensions**

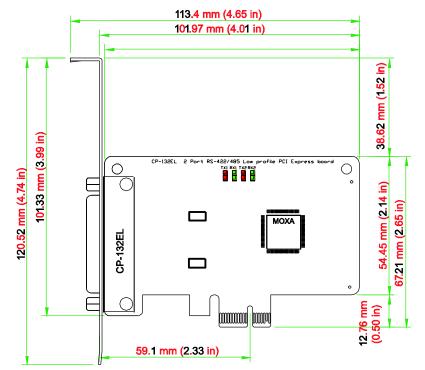

### **CP-132EL-I** Dimensions

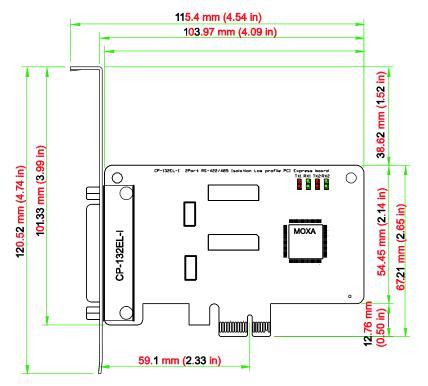

### **CP-114EL Dimensions**

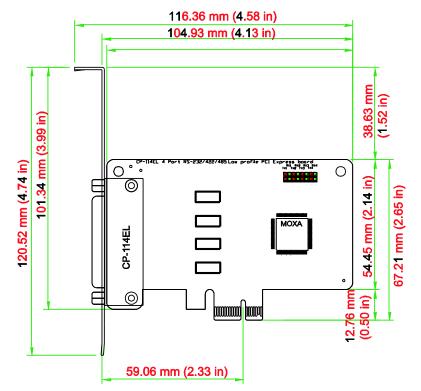

### **CP-114EL-I** Dimensions

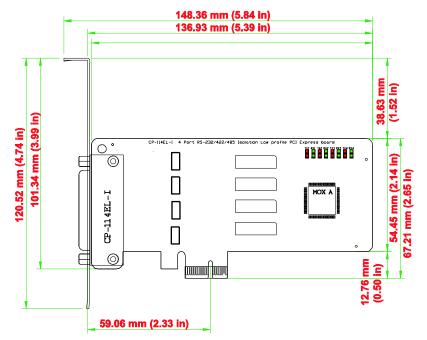

### Plugging the Board into an Expansion Slot

Since the BIOS automatically assigns the PCI Express board's IRQ number and I/O addresses, you must plug the board into one of the computer's expansion slots before installing the driver.

Step 1: Power off the PC.

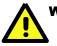

### WARNING

To avoid damaging your system and board, make sure you turn off your computer before installing the board.

|      | Step 2: Remove the PC's cover.                                                                                             |
|------|----------------------------------------------------------------------------------------------------|
|      | Step 3: Remove the slot cover bracket if there is one.                                                                     |
|      | Step 4: Plug the PCI Express board firmly into a free PCI Express slot.                                                    |
|      | Step 5: Fasten the holding screw to fix the control board in place.                                                        |
|      | Step 6: Replace the PC's cover.                                                                                            |
|      | Step 7: Power on the PC. The BIOS will automatically set the IRQ and I/O address.                                          |
| NOTE | Each Moxa PCI Express board uses one unique IRQ and I/O address, both of which are assigned automatically by the PCI BIOS. |
|      |                                                                                                    |

Step 8: Proceed with the software installation discussed in the next chapter, "Software Installation."

# **Software Installation**

This chapter gives installation, configuration, and update/removal procedures for the driver for Windows 2000, Windows 2003/XP/Vista/2008 (32-bit/64-bit), Windows 7, DOS, Linux (32-bit/64-bit), and SCO, and WinCE 5.0. Before proceeding with the software installation, complete the hardware installation discussed in the previous chapter, "Hardware Installation."

Refer to the next chapter, "Serial Programming Tools," for information about developing your own serial programming applications. Note that you can install up to 4 PCI Express boards in one system, provided sufficient I/O address and IRQ number resources are available.

You can download the drivers from the Moxa website.

This chapter covers the following topics:

#### **Windows Drivers**

- ➢ Windows 7 (32-bit/64-bit)
- ➢ Windows 2008/Vista (32-bit/64-bit)
- ➢ Windows 2003/XP (32-bit/64-bit)
- ➢ Windows 2000

#### Non-Windows Drivers

- > DOS
- Linux (32-bit/64-bit)
- > SCO

### Windows Drivers

Moxa provides drivers that allow you to use the following serial board products under Windows 7, Windows 2008/Vista/2003/XP/2000.

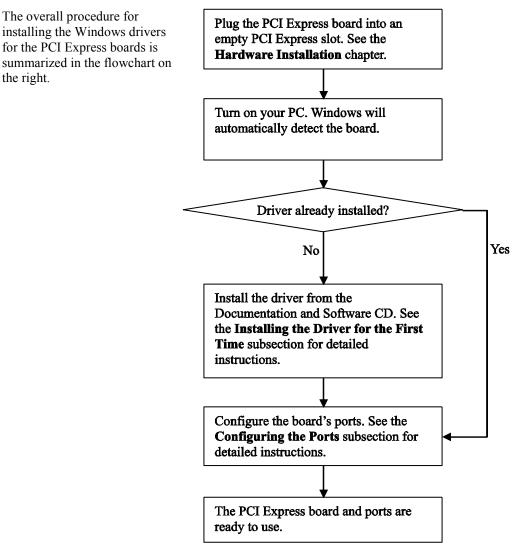

### Windows 7 (32-bit/64-bit)

In this section, we describe the installation procedure for Windows 7.

#### Installing the Driver

The following procedure describes how to install the CP-104EL-A driver for the first time with Windows 7. First, make sure that you have already plugged the board or boards into the system's PCI Express slot(s).

- **NOTE** If you have already installed a CP-104EL-A or other Moxa PCI Express board in your computer, and you are installing additional boards, Windows 7 will automatically detect and install the new board(s) the next time you boot up the computer. In this case, proceed directly to the next section, "Configuring the Ports," to configure the ports' serial transmission parameters.
  - 1. After plugging the board into an expansion slot and powering on your PC, Windows 7 will automatically detect the new board, and a popup window that states **Device driver software was not successfully installed** will appear in the lower right corner of your computer screen.

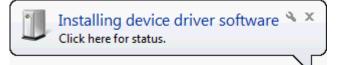

Device driver software was not successfully installed 🔌 🗴 Olick here for details.

2. Go to **Device Manager/Other devices** to install the **PCI Serial Port** driver. Right click on the PCI Serial port. Windows will offer to connect to the Windows update site to search for a driver. Select **Update Driver Software...** 

3. Select Browse my computer for device software to continue.

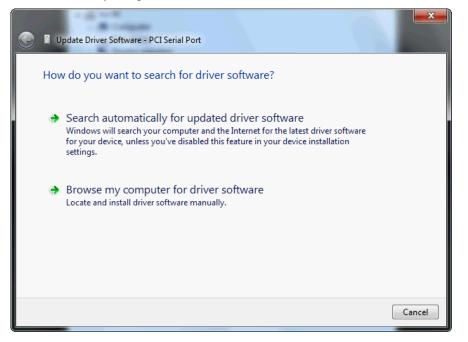

4. Select Search for driver software in this location, select Include subfolders, and then click Browse. If the system is a 32-bit (x86) platform, navigate to the \CP-104EL-A Series\Software\Windows 7\x86 folder on the CD. If the system is a 64-bit (x64) platform, navigate to the \CP-104EL-A Series\Software\Windows 7\x64 folder on the CD, and then click Next to continue.

The following figure shows the path for x86.

| G I Update Driver Software - PCI Serial Port                                                                                                    | ×      |
|----------------------------------------------------------------------------------------------------|--------|
| Browse for driver software on your computer                                                                                                    |        |
| Search for driver software in this location:                                                                                                    |        |
| C:\Users\moxa\Desktop\PCIe Driver\disk.x86  Browse                                                                                                    |        |
| ✓ Include subfolders                                                                                                    |        |
| ➔ Let me pick from a list of device drivers on my computer<br>This list will show installed driver software compatible with the device, and all driver<br>software in the same category as the device. |        |
| Next                                                                                                    | Cancel |

5. Wait while the driver software is installed. The next window shows the model name of the board, and indicates that Windows has completed the driver installation. Click **Close** to proceed with the rest of the installation procedure.

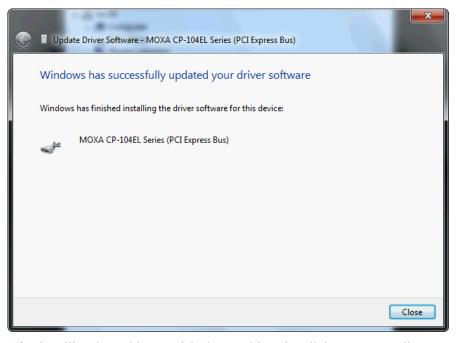

6. After installing the multiport serial adaptors driver, install the Moxa Port diver next. Right click on **MOXA communication port**. A popup window will open to help you install the driver for MOXA Port 0. Select **Update Driver Software...** 

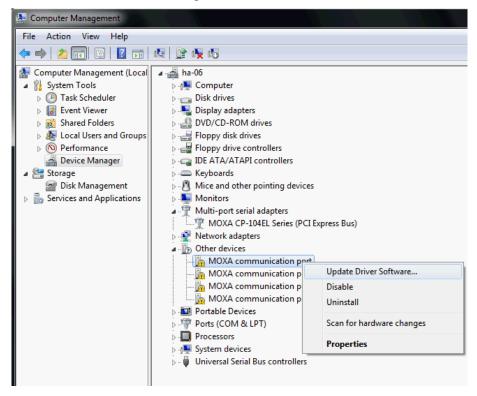

7. Select Browse my computer for device software to continue.

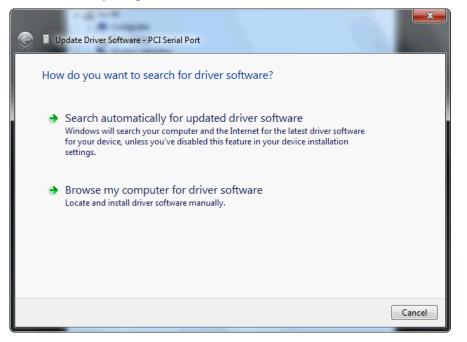

 Select Search for driver software in this location, select Include subfolders, and then click Browse. If the system is a 32-bit (x86) platform, navigate to the \CP-104EL-A Series\Software\Windows 7\x86 folder on the CD. If the system is a 64-bit (x64) platform, navigate to the \CP-104EL-A Series\Software\Windows 7\x64 folder on the CD, and then click Next to continue.

The following figure shows the path for x86.

| <u></u> | Update Driver Software - PCI Serial Port                                                                                                    |
|---------|----------------------------------------------------------------------------------------------------|
|         | Browse for driver software on your computer                                                                                                    |
|         | Search for driver software in this location:                                                                                                    |
|         | C:\Users\moxa\Desktop\PCIe Driver\disk.x86                                                                                                    |
|         | ✓ Include subfolders                                                                                                    |
|         | Let me pick from a list of device drivers on my computer<br>This list will show installed driver software compatible with the device, and all driver<br>software in the same category as the device. |
|         | Next Cancel                                                                                                    |

9. After all files have been copied to the system, window showing **Windows has successfully updated your driver software** will open to indicate that it has finished installing **MOXA Port 0**. The Port installation procedure is complete when Port 0 has been set up.

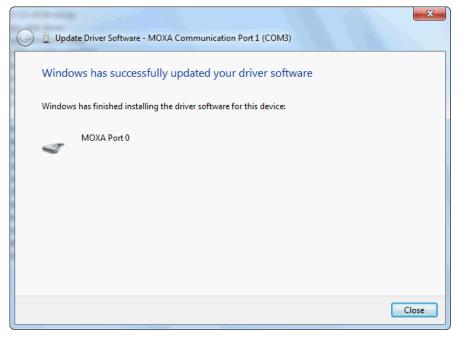

10. Repeat Step 7 through Step 11 for each of the remaining three ports. The last port to be installed will be Moxa Port 3, as shown in the following figure.

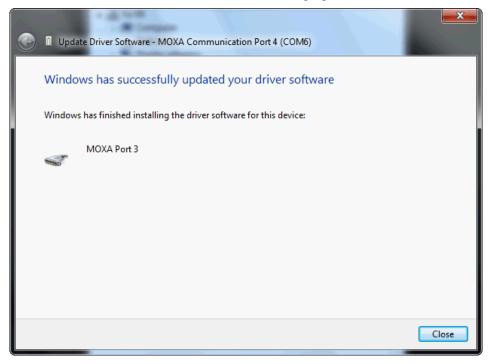

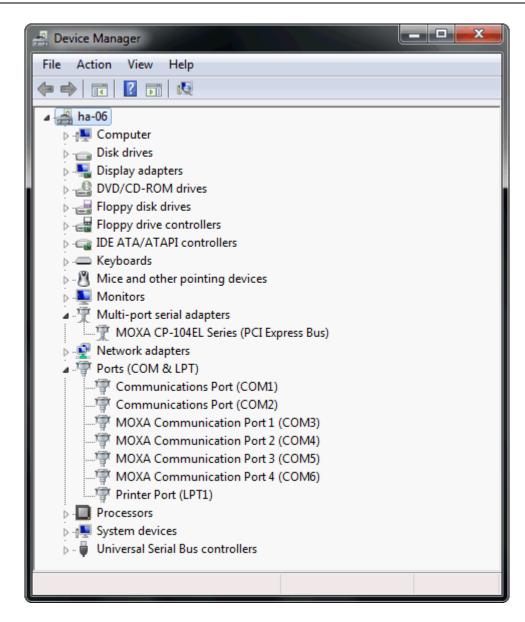

11. A message stating **Your device is ready to use** will appear to inform you that the hardware was installed successfully.

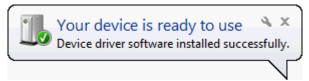

### **Configuring the Ports**

After the driver has been installed, use Device Manager to configure the CP-104EL-A serial ports.

1. Expand the Multi-port serial adapters tab, right click MOXA CP-104EL Series (PCI Express Bus), and then click Properties to open the board's configuration panel.

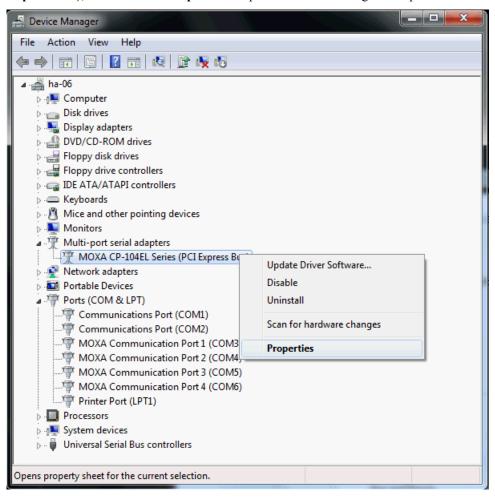

- х MOXA CP-104EL Series (PCI Express Bus) Properties General Ports Configuration Driver Details Resources Port COM No. Rx FIFO Level Tx FIFO Level Interface Termination Resistor Disable RS-232 COM 3 High High 2 COM 4 High RS-232 Disable High 3 COM 5 High RS-232 Disable High 4 COM 6 High High RS-232 Disable Port Info Port Setting Help OK Cancel
- 2. Click the port you would like to configure to highlight it, and then click **Port Setting**.

3. Select a COM number for the port from the **Port Number** pull-down list. Select the **Auto Enumerating COM Number** option to map subsequent ports automatically. The port numbers will be assigned in sequence. For example, if COM 3 is assigned to Port 1, then COM 4 (if not already occupied) will be assigned to Port 2, etc.

| Po | rt1                                           |
|----|-----------------------------------------------|
|    | Port Number COM3 (current)                    |
|    | Rx FIFO Level High                            |
|    | Tx FIFO Level High                            |
|    | Interface RS-232  Set the change to all ports |
|    | Termination Resistor Disable                  |
|    | OK Cancel                                     |

- 4. Select an **Rx FIFO** Trigger from the **Rx FIFO** Level pull-down list. Rx FIFO trigger levels of **High**, **Middle**, and **Low** are available, with the default set to High (120 bytes). Select **Set the change to all ports** option to apply this Rx FIFO Trigger to all ports.
- 5. Select a **Tx FIFO Level** from the **Tx FIFO Level** pull-down list. Tx FIFO Levels of **High**, **Middle**, and **Low** are available, with the default set to High (128 bytes). Select **Set the change to all ports** option to apply the just defined Tx FIFO Size to all ports.

|             | Tx FIFO | Rx FIFO |
|-------------|---------|---------|
| High        | 128     | 120     |
| Middle      | 64      | 60      |
| Low         | 1       | 1       |
| Unit: Dutos |         |         |

Unit: Bytes

 If you are using CP-118EL-A, CP-114EL, CP-114EL-I, CP-132EL, or CP-132EL-I, select Interface (RS-232, RS-422, 2-wire RS-485, 4-wire RS-485) and Termination Resistor (120Ω, Enable or Disable) to configure. We use the CP-118EL-A to illustrate. The following figures show the settings for configuring the port for RS-422 and no Termination Resistor (select Disable).

| Port 1                      |
|-----------------------------|
| Port Number COM7 (current)  |
| Auto Enumerating COM Number |
| Rx FIFO Level High          |
| Set the change to all ports |
| Tx FIFO Level High 💌        |
| Set the change to all ports |
| Interface RS-422            |
| Set the change to all ports |
| Temination Resistor Disable |
| Set the change to all ports |
| OK Cancel                   |
|                             |

7. Click **OK** to save the port settings, and then click **OK** in the **Property** window to finish the port settings procedure.

#### **Removing the Driver**

1. Go to **Device Manager**. Use the mouse to place the cursor over the CP-104EL-A Series board under **Multi-port serial adapters**, and then click the right mouse button. Select the **Uninstall** option.

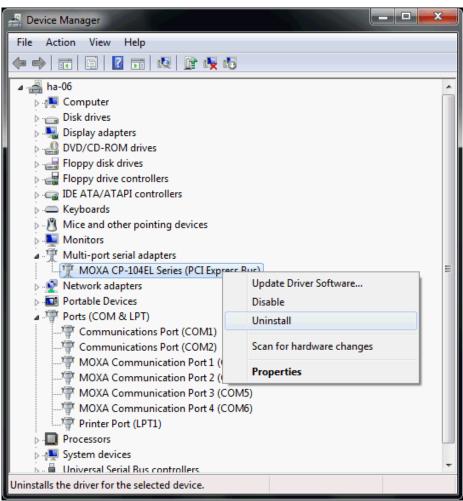

2. Select **Delete the driver software for this device** and click **OK** to proceed with uninstalling the board.

| Confirm Device Uninstall                                          |
|-------------------------------------------------------------------|
| MOXA CP-104EL Series (PCI Express Bus)                            |
| Warning: You are about to uninstall this device from your system. |
| Delete the driver software for this device.                       |
| OK Cancel                                                         |

3. The **Device Manager** window refreshes automatically, showing that the driver and ports for the CP-104EL-A Series board have been removed.

| 📲 Device Manager                                                                                                    |
|----------------------------------------------------------------------------------------------------|
| File Action View Help                                                                                                    |
|                                                                                                    |
| <ul> <li>ha-O6</li> <li>Display adapters</li> <li>DVD/CD-ROM drives</li> <li>Floppy disk drives</li> <li>Floppy disk drives</li> <li>Floppy disk drives</li> <li>DE ATA/ATAPI controllers</li> <li>Keyboards</li> <li>Mice and other pointing devices</li> <li>Monitors</li> <li>Network adapters</li> <li>Potable Devices</li> <li>Ports (COM &amp; LPT)</li> <li>Communications Port (COM1)</li> <li>Communications Port (COM2)</li> <li>Printer Port (LPT1)</li> <li>Processors</li> <li>System devices</li> <li>Universal Serial Bus controllers</li> </ul> |
|                                                                                                    |

### Windows 2008/Vista (32-bit/64-bit)

In this section, we describe the installation procedure for Windows Vista. The installation procedure for Windows 2008 is similar.

Windows 2008 and Windows Vista support up to 256 serial ports from COM1 to COM256. In order to make the best use of Windows 2008/Vista's multi-process/multi-thread advanced features, 32-bit and 64-bit Windows 2008/Vista device drivers were developed for Moxa multiport boards. The drivers conform to the Win32 COMM API standard.

### Installing the Driver

The following procedure describes how to install the CP-114EL driver for the first time with Windows Vista. First, make sure that you have already plugged the board or boards into the system's PCI Express slot(s).

**NOTE** If you have already installed a CP-114EL or other Moxa PCI Express board in your computer, and you are installing additional boards, Windows 2008/Vista will automatically detect and install the new board(s) the next time you boot up the computer. In this case, proceed directly to the next section, "Configuring the Ports," to configure the ports' serial transmission parameters.

1. After plugging the board into an expansion slot and powering on your PC, Windows Vista will automatically detect the new board, and the **Found New Hardware** window will open.

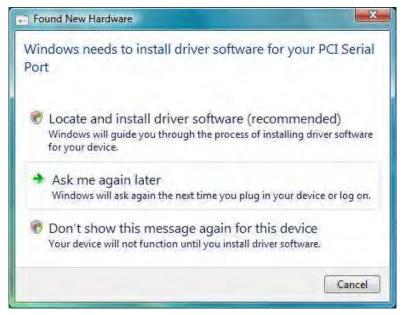

 The Found New Hardware – PCI Serial Port window will open automatically. This window will offer to connect to the Windows update site to search for a driver. Select Don't search online.

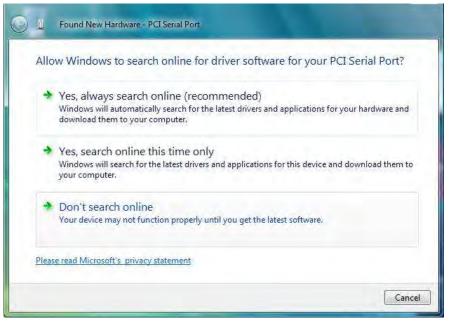

3. Select I don't have the disc. Show me other options, and then click Browse my computer for device software (advanced) to continue.

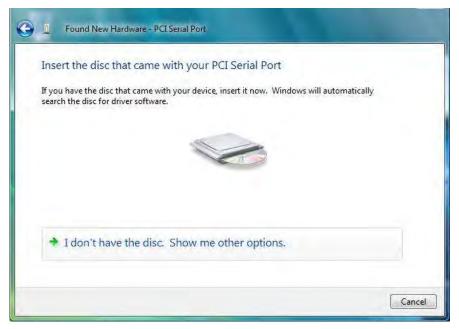

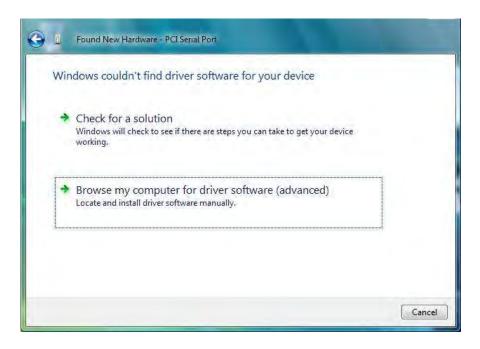

4. Select Search for driver software in this location, select Include subfolders, and then click Browse. If the system is a 32-bit (x86) platform, navigate to the \CP-114EL Series\Software\Windows 2008\_Vista\x86 folder on the CD. If the system is a 64-bit (x64) platform, navigate to the \CP-114EL Series\Software\Windows 2008\_Vista\x64 folder on the CD, and then click Next to continue.

The following figure shows the path for x86.

| Co 1 Found New Hardware - PCI Serial Port                             |       |
|-----------------------------------------------------------------------|-------|
| Browse for driver software on your computer                           |       |
| Search for driver software in this location:                          |       |
| C\Users\moxa\Desktop\driv_win_smart_v1.16_build_08061313\x86 💌 Browse |       |
| Include subfolders                                                    |       |
|                                                                       |       |
|                                                                       | -     |
|                                                                       |       |
|                                                                       |       |
|                                                                       |       |
| Next C                                                                | ancel |

The following figure shows the path for x64.

| Found New Hardware - MOXA communication port                    | 1           |
|-----------------------------------------------------------------|-------------|
| Browse for driver software on your computer                     |             |
| Search for driver software in this location:                    |             |
| C:\Users\moxa\Desktop\driv_win_smart_v1.16_build_08061313\x64 🐱 | Browse      |
| ₩ Include subfolders                                            |             |
|                                                                 | Next Cancel |

5. Wait while the installation wizard searches for the correct drivers. The next window that opens cautions you that although this software has not passed Windows Logo testing, the driver has been tested and shown that it can support the Windows OS. Click **Install this driver software anyway** to proceed.

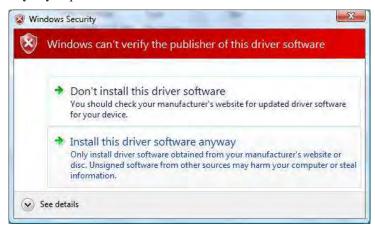

6. Wait while the driver software is installed. The next window shows the model name of the board, and indicates that Windows has completed the driver installation. Click **Close** to proceed with the rest of the installation procedure.

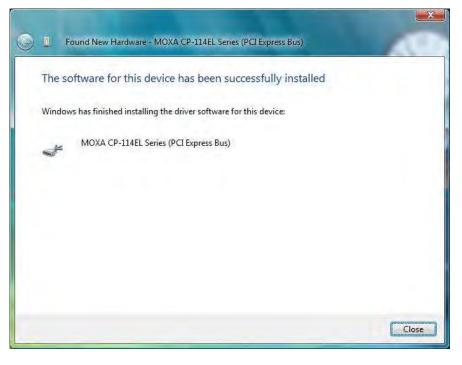

7. The Found New Hardware window will open to help you install the driver for MOXA Port 0. Select **Don't search online**.

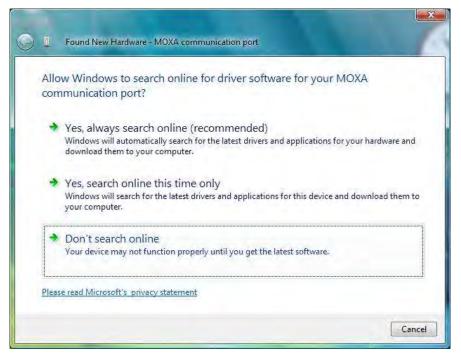

8. Select Browse my computer for driver software (advanced).

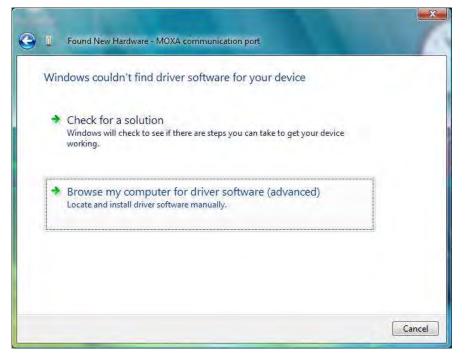

9. Select Search for driver software in this location, select Include subfolders, and then click Browse. If the system is a 32-bit (x86) platform, navigate to the \CP-114EL Series\Software\Windows 2008\_Vista\x86 folder on the CD. If the system is a 64-bit (x64) platform, navigate to the \CP-114EL Series\Software\Windows 2008\_Vista\x64 folder on the CD, and then click Next to continue.

The following figure shows the path for x86.

| C I Found New Hardware PCI Serial Port                         |             |
|----------------------------------------------------------------|-------------|
| Browse for driver software on your computer                    |             |
| Search for driver software in this location:                   |             |
| C\Users\moxa\Desktop\driv_win_smart_v1.16_build_08061313\x86 💌 | Browse      |
| Include subfolders                                             |             |
|                                                                |             |
|                                                                |             |
|                                                                |             |
|                                                                |             |
|                                                                |             |
|                                                                | Next Cancel |

The following figure shows the path for x64.

| Browse for driver software on your computer                     |        |
|-----------------------------------------------------------------|--------|
| Search for driver software in this location:                    |        |
| C;\Users\moxa\Desktop\driv_win_smart_v1.16_build_08061313\x64 💌 | Browse |
| ☑ Include subfolders                                            |        |
|                                                                 |        |
|                                                                 |        |

10. Wait while the installation wizard searches. The next window that opens cautions you that although this software has not passed Windows Logo testing, the driver has been tested and shown that it can support the Windows OS. Click **Install this driver software anyway** to proceed.

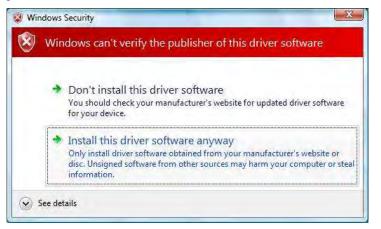

11. After all files have been copied to the system, the **software for this device has been successfully installed** window will open to indicate that it has finished installing **Port 0**. Port installation procedure is complete when Port 0 has been set up.

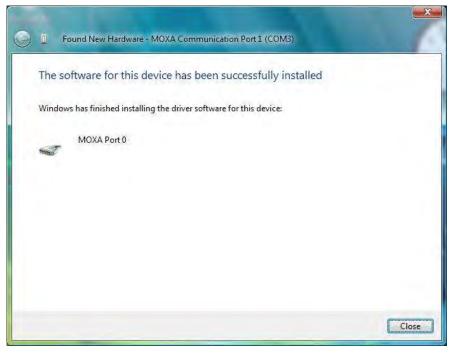

12. The "Your devices are ready to use" will reappear to inform you that the hardware was installed successfully.

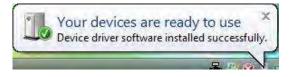

## **Configuring the Ports**

After the driver has been installed, use Device Manager to configure the CP-114EL serial ports.

1. Click Start → Settings → Control Panel → System, select the Hardware tab, and then click Device Manager.

| System                            |                                                                                                    |                                                                             |                    |
|-----------------------------------|----------------------------------------------------------------------------------------------------|-----------------------------------------------------------------------------|--------------------|
| Control Panel +                   | System                                                                                                    | 👻 🌇 Search                                                                  |                    |
| le Edit View Tools Help           |                                                                                                    |                                                                             |                    |
| Tasks                             | View basic information at                                                                                       | oout your computer                                                          |                    |
| ) Device Manager                  | Windows edition                                                                                                 |                                                                             |                    |
| Remote settings                   | Windows Server® Datace                                                                                          | enter                                                                       |                    |
| Advanced system settings          | Copyright © 2007 Micros                                                                                         | oft Corporation、All rights rese                                             | rved.              |
|                                   | Service Pack 1                                                                                                  |                                                                             |                    |
|                                   |                                                                                                    |                                                                             |                    |
|                                   | System                                                                                                    |                                                                             |                    |
|                                   | System                                                                                                    | Intel(R) Pentium(R) D CP                                                    | U 2.80GHz 2.79 GHz |
|                                   | at the second second second second second second second second second second second second second second second | Intel(R) Pentium(R) D CP<br>1.00 GB                                         | U 2.80GHz 2.79 GHz |
|                                   | Processor:                                                                                                    |                                                                             |                    |
|                                   | Processor:<br>Memory (RAM);                                                                                     | 1.00 GB<br>32-bit Operating System                                          |                    |
|                                   | Processor:<br>Memory (RAM):<br>System type:                                                                     | 1.00 GB<br>32-bit Operating System                                          |                    |
| See also                          | Processor:<br>Memory (RAM):<br>System type:<br>Computer name, domain, and                                       | 1.00 GB<br>32-bit Operating System<br>workgroup settings —                  |                    |
| <b>See also</b><br>Windows Update | Processor:<br>Memory (RAM):<br>System type:<br>Computer name, domain, and<br>Computer name:                     | 1.00 GB<br>32-bit Operating System<br>workgroup settings<br>WIN-A6AVZ5NGB01 |                    |

2. Expand the **Multi-port serial adapters** tab, right click **MOXA CP-114EL Series (PCI Express Bus)**, and then click **Properties** to open the board's configuration panel.

| E 😹 WIN-AGAVZ5NGD01                  |                           |  |
|--------------------------------------|---------------------------|--|
| E Lomputer                           |                           |  |
| E Disk drives                        |                           |  |
| 庄 🖳 Display adapters                 |                           |  |
| DVD/CD-ROM drives                    |                           |  |
| 🗐 🔡 Floppy disk drives               |                           |  |
| 🗄 🕞 Floppy drive controllers         |                           |  |
| E Cas IDE ATA/ATAPI controllers      |                           |  |
| 😟 📖 Keyboards                        |                           |  |
| A Mice and other pointing devices    |                           |  |
| 🕀 🛄 Monitors                         |                           |  |
| 🕀 🏆 Multi-port serial adapters       |                           |  |
| MOXA CP-114EL Series (PCI Express Du | Update Driver Software    |  |
| 🗊 💇 Network adapters                 | Disable                   |  |
| E Ports (COM & LPT)                  |                           |  |
| Communications Port (COM1)           | Uninstall                 |  |
| Communications Port (COM2)           | Scan for hardware changes |  |
| MOXA Communication Port 1 (COMS)     |                           |  |
| MOXA Communication Port 2 (COM4)     | Properties                |  |
| MOXA Communication Port 3 (COM5)     |                           |  |
| MOXA Communication Port 4 (COM6)     |                           |  |
| Printer Port (LPT1)                  |                           |  |
| E Processors                         |                           |  |
| 🗓 🛟 Storage controllers              |                           |  |

3. Click the port you would like to configure to highlight it, and then click Port Setting.

| eneral | Ports Conf | iguration Driver | Details Reso  | ources    |                      |
|--------|------------|------------------|---------------|-----------|----------------------|
| Port   | COM No.    | Rx FIFO Level    | Tx FIFO Level | Interface | Termination Resistor |
| 1      | COM 3      | High             | High          | RS-232    | Disable              |
| 2      | COM 4      | High             | High          | RS-232    | Disable              |
| 3      | COM 5      | High             | High          | RS-232    | Disable              |
| 4      | COM 6      | High             | High          | RS-232    | Disable              |
|        | Help       | t                |               | Port Inf  | io Port Setting      |

- 4. Select a COM number for the port from the Port Number pull-down list.
- 5. Select the **Auto Enumerating COM Number** option to map subsequent ports automatically. The port numbers will be assigned in sequence. For example, if COM 3 is assigned to Port 1, then COM 4 (if not already occupied) will be assigned to Port 2, etc.
- 6. Select an **Rx FIFO** Trigger from the **Rx FIFO** Level pull-down list. Rx FIFO trigger levels of **High**, **Middle**, and **Low** are available, with the default set to High (120 bytes). Select **Set the change to all ports** option to apply this Rx FIFO Trigger to all ports.
- 7. Select a **Tx FIFO Level** from the **Tx FIFO Level** pull-down list. Tx FIFO Levels of **High**, **Middle**, and **Low** are available, with the default set to High (128 bytes). Select **Set the change to all ports** option to apply the just defined Tx FIFO Size to all ports.

| Port Number         | COM3 (current)     |       |
|---------------------|--------------------|-------|
| 🔽 Auto              | Enumerating COM    | Numbe |
| Rx FIFO Level       | High               | •     |
| 🔽 Set th            | e change to all po | orts  |
| Tx FIFO Level       | High               | •     |
| . In Set th         | e change to all po | orts  |
| Interface           | RS-422             |       |
| ✓ Set the           | e change to all po | orts  |
| Termination Resiste | or Enable          | •     |
| I Set th            | e change to all po | orts  |

|   |          | Tx FIFO | Rx FIFO |
|---|----------|---------|---------|
| ] | High     | 128     | 120     |
| ] | Middle   | 64      | 60      |
| ] | Low      | 1       | 1       |
| U | Jnit: By | tes     |         |

 If you use the CP-114EL, CP-114EL-I, CP-132EL, CP-132EL-I, CP-118EL-A, select Interface (RS-232, RS-422, 2-wire RS-485, 4-wire RS-485) and Termination Resistor (120Ω, Enable or Disable) to configure. Take CP-114EL for example. If you would like to configure as RS-422 and no Termination Resistor, please see figures below.

| ✓ Set the change to all ports     ✓ Set the change to all port                                                          | M Numbe           |
|----------------------------------------------------------------------------------------------------|-------------------|
| Interface       RS-422                                                                                                  | <b>→</b><br>ports |
| 110422                                                                                                    | <b>→</b><br>ports |
|                                                                                                    | →<br>ports        |
| Termination Resistor RS-485 2W<br>RS-485 4W<br>Disable<br>I♥ Set the change to all ports I♥ Set the change to all ports | Ŧ                 |

9. Click **OK** to save the port settings, and then click **OK** in the **Property** window to finish the port settings procedure.

### Using Event Log

To use the **Event Log** to check the installation of your MOXA boards, click **Start**  $\rightarrow$  **Settings**  $\rightarrow$  **Control Panel**  $\rightarrow$  **Administrative Tools**  $\rightarrow$  **Event Viewer** to enter the Event Viewer utility. Look under the System category to find the latest information relevant to Moxa's drivers.

## **Removing the Driver**

 To uninstall the driver, click Start → Settings → Control Panel → System, select the Hardware tab, and then click Device Manager. Use the mouse to place the cursor over the CP-114EL Series board under Multi-port serial adapters, and then click the right mouse button. Select the Uninstall option.

| • • • • • • • • • • • • • • • • • • • •                                                                                                    |                                   |
|----------------------------------------------------------------------------------------------------|-----------------------------------|
| н 🛃 НА-07                                                                                                    |                                   |
| E Somputer                                                                                                    |                                   |
| Disk drives                                                                                                    |                                   |
| 🗄 🔩 Display acapters                                                                                                    |                                   |
| 🗄 🛃 DVD/CD-ROM drives                                                                                                    |                                   |
| Floppy disk drives                                                                                                    |                                   |
| E E Floppy drive controllers                                                                                                    |                                   |
| E C IDF ATA/ATAPI controllers                                                                                                    |                                   |
| Keyboards                                                                                                    |                                   |
|                                                                                                    |                                   |
|                                                                                                    |                                   |
| E Monitors                                                                                                    |                                   |
| E Monitors                                                                                                    |                                   |
| Honors<br>Multi-port serial adapters                                                                                                    | Update Driver Software            |
| E Monitors                                                                                                    | Update Criver Software<br>Disable |
| Monitors<br>Multi-port serial adapters<br>MOXA CP-114EL Series (PCI Express<br>MOXA CP-114EL Series (PCI Express<br>Network adapters<br>Ports (COM & LPT)<br>Communications Port (COMI) |                                   |
| Monitors<br>Multi-port serial edapters<br>MOXA CP-114EL Series (PCI Express *<br>MOXA CP-114EL Series (PCI Express *<br>Network adapters<br>Ports (COM & LPT)                           | Disable                           |

2. Select **Delete the driver software for this device** and click **OK** to proceed with uninstalling the board.

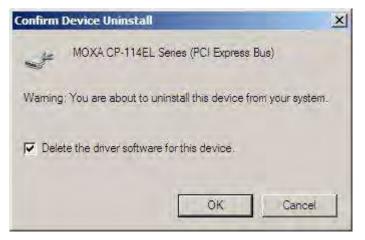

3. The **Device Manager** window refreshes automatically, showing that the driver and ports for the CP-114EL Series board have been removed.

| 📲 Device Manager                                                                                                    |  |
|----------------------------------------------------------------------------------------------------|--|
| File Action View Help                                                                                                    |  |
|                                                                                                    |  |
| Image: With-A6AVZSNGB01         Image: Display adapters         Display adapters         Image: Display adapters         Image: Display adapters |  |
|                                                                                                    |  |

## Windows 2003/XP (32-bit/64-bit)

In this section, we describe the installation procedure for Windows XP. The installation procedure for Windows 2003 is similar.

Windows 2003/XP support up to 256 serial ports, from COM1 to COM256. In order to make the best use of Windows 2003/XP's multi-process/multi-thread advanced features, 32-bit and 64-bit Windows 2003/XP device drivers were developed for Moxa multiport boards. The drivers conform to the Win32 COMM API standard.

### Installing the Driver

The following procedure shows how to install the CP-118EL-A driver for the first time under Windows XP. First, make sure that you have already plugged the board or boards into the system's PCI Express slot(s).

**NOTE** If you have already installed a CP-118EL-A or other Moxa PCI Express board in your computer, and you are installing additional boards, Windows 2003/XP will automatically detect and install the new board(s) the next time you boot up the computer. In this case, proceed directly to the next section, "Configuring the Ports," to configure the ports' serial transmission parameters.

#### Software Installation

#### PCI Express Board User's Manual

1. After plugging the board into an expansion slot and powering on your PC, Windows XP will automatically detect the new board, and the **Found New Hardware** balloon will open in the bottom right corner of the Windows desktop.

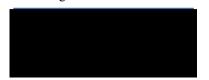

2. The Welcome to the Found New Hardware Wizard window will open automatically. This window will offer to connect to the Windows update site to search for a driver. Select No, not at this time and click Next to continue.

| Found New Hardware Wiz | ard                                                                                                    |
|------------------------|----------------------------------------------------------------------------------------------------|
|                        | Welcome to the Found New<br>Hardware Wizard<br>Windows will search for current and updated software by<br>locking on your computer, on the hardware initialation CD, or on<br>the Windows Update Web site (with your permission).<br>Online privacy information<br>Carl Windows connect to Windows Update to search for<br>software?<br>Quest, this time only<br>Quest, now and given time 1 connect a device<br>(No. not this time) |
|                        | 5+ Next> Cancel                                                                                                    |

| ound New Hardware Wizard                                                                                                    |
|----------------------------------------------------------------------------------------------------|
| This wizard helps you install software for:         PCI Serial Port         PCI Serial Port <t< th=""></t<> |
| K Back Next > Cancel                                                                                                    |

3. Select Install from a list or specific location (Advanced), and then click Next to continue

4. Select Search for the best driver in these locations, select Include this location in the search, and then click Browse. If the system is a 32-bit (x86) platform, navigate to the \CP-118EL Series\Software\Windows XP\_2003\x86 folder on the CD. If the system is a 64-bit (x64) platform, navigate to the \CP-118EL Series\Software\Windows XP\_2003\x64 folder on the CD, and then click Next to continue.

The following figure shows the path for x86.

| Found New Hardware Wizard                                                                                                    |
|----------------------------------------------------------------------------------------------------|
| Please choose your search and installation options.                                                                                                    |
| Search for the best driver in these locations.                                                                                                    |
| Use the check boxes below to limit or expand the default search, which includes local<br>paths and removable media. The best drives found will be installed. |
| Search removable media (Roppy, CD-ROM)                                                                                                    |
| Include this location in the search                                                                                                    |
| HINCP-118EL1Software1Windows XP_2003%86 🐱 Browse                                                                                                    |
| O Don't search 1 will choose the driver to install.                                                                                                    |
| Choose this option to select the device driver from a list. Windows does not guarantee that the driver you choose will be the best match for your hardware.  |
|                                                                                                    |
| < Back Next> Cancel                                                                                                    |

The following figure shows the path for x64.

| ound New Hardware Wizard                                                                                                    |
|----------------------------------------------------------------------------------------------------|
| Please choose your search and installation options.                                                                                                    |
| Search for the best driver in these locations.                                                                                                    |
| Use the check boxes below to limit or expand the default search, which includes local<br>paths and removable media. The best driver found will be installed. |
| Search removable media (floppy, CD-RDM)                                                                                                    |
| Include this location in the search:                                                                                                    |
| H:\CP-118EL\Software\Windows XP_2003\x04 😪 Browse                                                                                                    |
| O Don't search 1 will choose the driver to install.                                                                                                    |
| Choose this option to select the device driver from a list. Windows does not guarantee the<br>the driver you choose will be the best match for your hardware |
|                                                                                                    |
|                                                                                                    |
| < Back Next > Cancel                                                                                                    |

5. Wait while the installation wizard searches for the correct drivers. The next window that opens cautions you that although this software has not passed Windows Logo testing, the driver has been tested and shown that it can support the Windows OS. Click **Continue Anyway** to proceed.

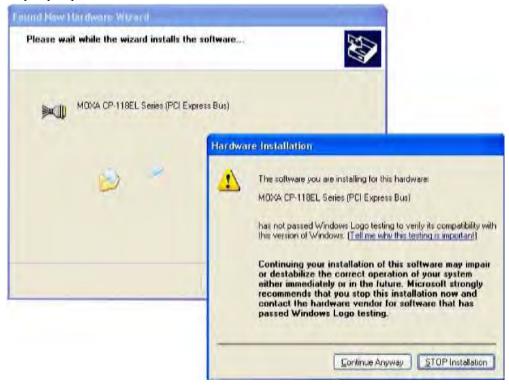

6. Wait while the driver software is installed.

| Found New Ha  | rdware Wizard                  |                 |        |        |
|---------------|--------------------------------|-----------------|--------|--------|
| Please wait w | while the wizard instal        | ls the software |        |        |
|               | 10×A CP-118EL Series (P        | CI Express Bus) |        |        |
|               | mxser.sys<br>To C:\WINDOWS\sys | stem32\DBIVERS  | B      |        |
|               | (**********                    |                 |        |        |
|               |                                | < Baok          | Next 2 | Cancel |

7. The next window shows the model name of the board, and indicates that Windows has completed the driver installation. Click **Finish** to proceed with the rest of the installation procedure.

| Completing the Found New<br>Hardware Wizard<br>The wizard has finished installing the software for:<br>MOXA CP-118EL Series (PCI Express Bus) |
|----------------------------------------------------------------------------------------------------|
| <br>Click Finish to close the wizard.                                                                                                    |

8. The **Found New Hardware Wizard** window will open to help you install the driver for Moxa Port 0. This window will offer to connect to the Windows update site to search for a driver. Select **No, not at this time** and then click **Next** to continue.

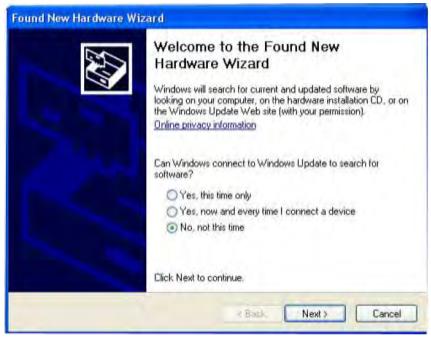

9. Select Install from a list or specific location (Advanced), and then click Next to proceed.

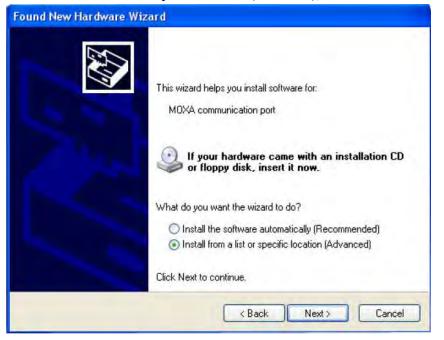

Select Search for the best driver in these locations, select Include this location in the search, and then click Browse. If necessary, use the Browse button to navigate to the \CP-118EL Series\Software\Windows XP\_2003\x86 folder (32 bit platform) or \CP-118EL Series\Software\Windows XP\_2003\x64 folder (64 bit platform), and then click Next to proceed.

The following figure shows the path for x86.

| Found New Hardware Wizard                                                                                                    |
|----------------------------------------------------------------------------------------------------|
| Please choose your search and installation options.                                                                                                    |
| Search for the best driver in these locations.                                                                                                    |
| Use the check boxes below to limit or expand the default search, which includes local<br>paths and removable reedia. The best driver found will be installed.  |
| Search removable media (floppy, CD-ROM)                                                                                                    |
| Include this location in the search                                                                                                    |
| H:\CF-119EL\Software\Windows XF_2003\x86 🖌 Browse                                                                                                    |
| O Don't search: I will choose the driver to install                                                                                                    |
| Choose this option to select the device driver from a list. Windows does not guarantee that<br>the driver you choose will be the best match for your hardware. |
|                                                                                                    |
|                                                                                                    |
| CEack Next> Caricel                                                                                                    |

The following figure shows the path for x64.

| Mease ch | pose your search and installation options.                                                                                                    |
|----------|----------------------------------------------------------------------------------------------------|
| • Sea    | ch for the best driver in these locations.                                                                                                    |
|          | the check boxes below to limit or expand the default search, which includes local<br>s and removable media. The best driver found will be installed. |
| E        | ] Search removable media (floopy, CD-RIDM)                                                                                                    |
| 6        | Include this location in the search:                                                                                                    |
|          | H:\CP-118EL\Software\Windows XP_2003\x64 M Browse                                                                                                    |
| ODon     | t search. I will choose the driver to install.                                                                                                    |
|          | sse this option to select the device driver from a list. Windows does not guarantee<br>triver you choose will be the best match for your hardware.   |
|          |                                                                                                    |
|          | (Back Next) Cance                                                                                                    |

11. Wait while the installation wizard searches. The next window that opens cautions you that although this software has not passed Windows Logo testing, the driver has been tested and shown that it can support the Windows OS. Click **Continue Anyway** to proceed.

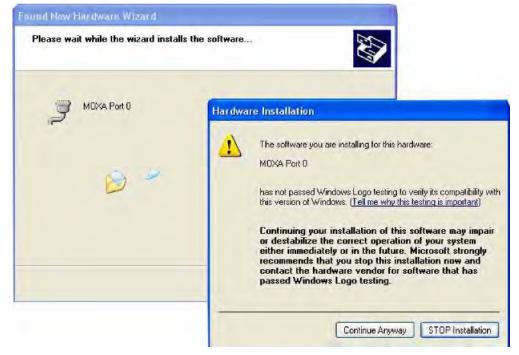

12. Wait while the wizard installs the software.

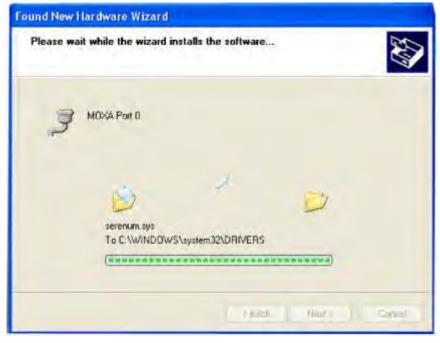

13. After all files have been copied to the system, the **Completing the Found New Hardware Wizard** window will open to indicate that it has finished installing **Port 0**. Click **Finish** to proceed with the rest of the installation.

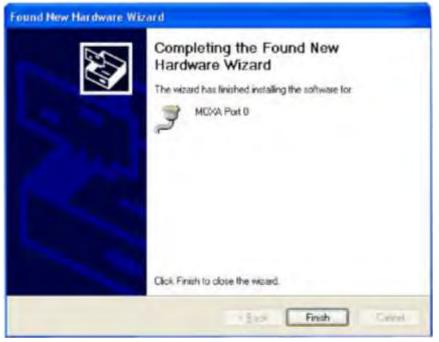

14. Repeat Step 7 through Step 11 for each of the remaining seven ports. The last port to be installed will be Moxa Port 7, as shown in the following figure.

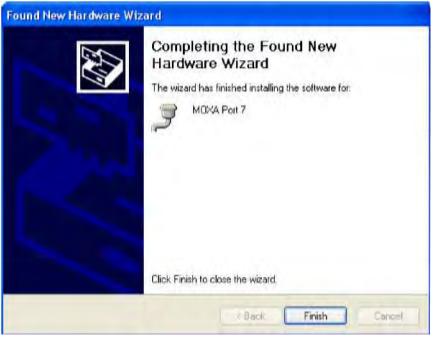

15. The **Found New Hardware** balloon will reappear to inform you that the hardware was installed successfully.

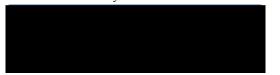

## **Configuring the Ports**

After the driver has been installed, use Device Manager to configure the CP-118EL serial ports.

1. Click Start → Settings → Control Panel → System, select the Hardware tab, and then click Device Manager.

| System R    | estore                                                                  | Automa                                                     | tic Updates                                                                                      | Remote                           |
|-------------|-------------------------------------------------------------------------|------------------------------------------------------------|--------------------------------------------------------------------------------------------------|----------------------------------|
| General     | Compu                                                                   | ter Name                                                   | Hardware                                                                                         | Advanced                         |
| Device Mar  | lager                                                                   |                                                            |                                                                                                  |                                  |
|             |                                                                         |                                                            | he hardware devic                                                                                |                                  |
|             | n your comput<br>toperties of an                                        |                                                            | evice Manager to c                                                                               | hange the                        |
|             |                                                                         |                                                            | Device M                                                                                         |                                  |
|             |                                                                         |                                                            | Denceri                                                                                          | anayor                           |
| Drivers     |                                                                         |                                                            |                                                                                                  |                                  |
| STL D       | maina Sianina                                                           | late unu maka                                              | sure that installed                                                                              | discore ana                      |
|             |                                                                         |                                                            |                                                                                                  |                                  |
| E 1         | ompatible with                                                          | Windows. Wi                                                | ndows Update lets<br>indows Update for                                                           | you set up                       |
| E 1         | ompatible with<br>ow Windows (                                          | Windows. Wi<br>connects to W                               | ndows Update lets<br>indows Update for                                                           | you set up<br>drivers.           |
| E 1         | ompatible with                                                          | Windows. Wi<br>connects to W                               | ndows Update lets                                                                                | you set up<br>drivers.           |
|             | ompetible with<br>ow Windows (<br>Driver S                              | Windows. Wi<br>connects to W                               | ndows Update lets<br>indows Update for                                                           | you set up<br>drivers.           |
| Hardware P  | ompatible with<br>ow Windows (<br>Driver S<br>tofiles                   | Windows, Wi<br>connects to W<br>igning                     | ndows Update lets<br>indows Update for<br>Windows I                                              | you sel up<br>drivers.<br>Update |
| Hardware Pr | ompatible with<br>ow Windows (<br>Driver S<br>holiles<br>ardware profil | Windows, Wi<br>connects to W<br>igning                     | ndows Update lets<br>indows Update for<br>Windows I<br>windows I                                 | you sel up<br>drivers.<br>Update |
| Hardware Pr | ompatible with<br>ow Windows (<br>Driver S<br>holiles<br>ardware profil | i Windows. Wi<br>connects to W<br>igning<br>es provide a w | ndows Update lets<br>indows Update for<br>Windows I<br>windows I                                 | you sel up<br>drivers.<br>Update |
| Hardware Pr | ompatible with<br>ow Windows (<br>Driver S<br>holiles<br>ardware profil | i Windows. Wi<br>connects to W<br>igning<br>es provide a w | ndows Update lets<br>indows Update for<br>Windows I<br>windows I                                 | you set up<br>drivers            |
| Hardware Pr | ompatible with<br>ow Windows (<br>Driver S<br>holiles<br>ardware profil | i Windows. Wi<br>connects to W<br>igning<br>es provide a w | ndows Update lets<br>indows Update for<br>Windows I<br>windows I<br>ay for you to set up<br>ons. | you set up<br>drivers            |

- 2. Expand the **Multi-port serial adapters** tab, right click **Moxa CP-118EL Series (PCI Express Bus)**, and then click **Properties** to open the board's configuration panel.

3. Click the port you would like to configure to highlight it, and then click **Port Setting**.

| 1       COM 2       High       High         2       COM 3       High       High         3       COM 4       High       High         4       COM 5       High       High         5       COM 6       High       High         6       COM 7       High       High         7       COM 8       High       High         8       COM 9       High       High |
|----------------------------------------------------------------------------------------------------|
| 3 COM 4 High High<br>4 COM 5 High<br>5 COM 6 High High<br>6 COM 7 High High<br>7 COM 8 High High<br>8 COM 9 High High                                                                                                    |
| 4 COM 5 High High<br>5 COM 6 High High<br>6 COM 7 High High<br>7 COM 8 High High <u>Help</u><br>8 COM 9 High High                                                                                                    |
| 6 COM 7 High High<br>7 COM 8 High High<br>8 COM 9 High High                                                                                                    |
| 7 COM 8 High High<br>8 COM 9 High High                                                                                                    |
|                                                                                                    |
|                                                                                                    |
| Port Setting                                                                                                    |
|                                                                                                    |

- 4. Select a COM number for the port from the **Port Number** pull-down list.
- 5. Select the **Auto Enumerating COM Number** option to map subsequent ports automatically. The port numbers will be assigned in sequence. For example, if COM 3 is assigned to Port 1, then COM 4 (if not already occupied) will be assigned to Port 2, etc.
- 6. Select an **Rx FIFO** Trigger from the **Rx FIFO** Level pull-down list. Rx FIFO trigger levels of **High**, **Middle**, and Low are available, with the default set to High (120 bytes). Select Set the change to all ports option to apply this Rx FIFO Trigger to all ports.
- 7. Select a **Tx FIFO Level** from the **Tx FIFO Level** pull-down list. Tx FIFO Levels of **High**, **Middle**, and **Low** are available, with the default set to High (128 bytes). Select **Set the change to all ports** option to apply the just defined Tx FIFO Size to all ports.

|                       | COM3 (current)               | Der |
|-----------------------|------------------------------|-----|
| <u>R</u> x FIFO Level | High                         | ]   |
| 🔽 Set th              | e change to <u>all</u> ports |     |
| <u>Ix</u> FIFO Level  | High                         | ]   |
|                       | e change to all ports        |     |
| Г                     | OK Cano                      | a 1 |

|        | Tx FIFO | Rx FIFO |
|--------|---------|---------|
| High   | 128     | 120     |
| Middle | 64      | 60      |
| Low    | 1       | 1       |

Jnit: Bytes

 If you use the CP-118EL-A, CP-114EL, CP-114EL-I, CP-132EL, CP-132EL-I, select Interface (RS-232, RS-422, 2-wire RS-485, 4-wire RS-485) and Termination Resistor (120Ω, Enable or Disable) to configure. Take the CP-114EL for example. If you would like to configure as RS-422 and no Termination Resistor, please see figures below.

|                       | M3 (current) <u> </u>  |
|-----------------------|------------------------|
| <u>Rx</u> FIFO Level  | High 💌                 |
| Set the d             | change to all ports    |
| <u>I</u> x FIFO Level | High 💌                 |
| Set the o             | change to all ports    |
| Interface             | RS-422 *               |
| I Set the c           | 12105422               |
| Termination Resistor  | RS-485 2W<br>RS-485 4W |
| ✓ Set the d           | change to all ports    |

| Port Number CO                                                                                                    | M3 (current) 📃 💌            |
|----------------------------------------------------------------------------------------------------|-----------------------------|
| 🔽 Auto En                                                                                                    | umerating <u>C</u> OM Numbe |
| Bx FIFO Level                                                                                                    | High 💌                      |
| 🔽 Set the d                                                                                                    | change to all ports         |
| <u>T</u> x FIFO Level                                                                                                    | High                        |
| I Set the open set the open set of the open set of the ope | change to all ports         |
| Interface                                                                                                    | RS-422                      |
| ✓ Set the d                                                                                                    | change to all ports         |
| T <u>e</u> rmination Resistor                                                                                                    | Disable 💌                   |
| I ≤ Set the c                                                                                                    | h Disable<br>Enable         |
| 1                                                                                                    | OK Cance                    |

9. Click **OK** to save the port settings, and then click **OK** in the **Property** window to finish the port settings procedure.

#### Using Moxa PComm Utility

The PComm Diagnostic program is a useful tool for checking the status of Moxa's multiport boards. The program can be used to test internal and external IRQ, TxD/RxD, UART, CTS/RTS, DTR/DSR, etc. Use this program to ensure that your Moxa boards and ports are working properly.

To start the program, click Start  $\rightarrow$  Programs  $\rightarrow$  PComm Lite 2000  $\rightarrow$  PComm Diagnostic.

| Performent Diagnosco                                                             |                                                                                                 |
|----------------------------------------------------------------------------------|-------------------------------------------------------------------------------------------------|
| We Lawyrone Malp                                                                 |                                                                                                 |
| 8 · • •                                                                          |                                                                                                 |
| To be tested                                                                     |                                                                                                 |
| CP-118EL Series (CDM2-CDM9)<br>IRQ=161/0-DCC0<br>PCI bus 5, device 0, function 0 | Select 🔤 (Conlig) to set test option<br>Select 💽 (Go) to stat testing<br>Board Status           |
|                                                                                  | CP-118EL Series (COM2-COM9)<br>IRQ-16J/Q-DCC0<br>PCI bus, device 0, function 0<br>Driver = 1.12 |
|                                                                                  | Total Configuration Boards = 1<br>COM Port Available Boards = 1                                 |
| ady                                                                              | - OK                                                                                            |

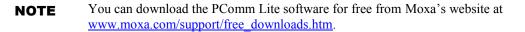

### Using Event Log

To use the **Event Log** to check the installation of your Moxa boards, click **Start**  $\rightarrow$  **Settings**  $\rightarrow$  **Control Panel**  $\rightarrow$  **Administrative Tools**  $\rightarrow$  **Event Viewer** to enter the Event Viewer utility. Look under the **System** category to find the latest information relevant to Moxa's drivers.

## **Removing the Driver**

 To uninstall the driver, click Start → Settings → Control Panel → System, select the Hardware tab, and then click Device Manager. Use the mouse to place the cursor over the CP-118EL Series board under Multi-port serial adapters, and then click the right mouse button. Select the Uninstall... option.

| Device Manager                        |                           |
|---------------------------------------|---------------------------|
| File Action View Help                 |                           |
| • • • • • • • • • • • • • • • • • •   | 5 🛃                       |
| - 📕 MOXA-ØYNM8PQEQ2                   |                           |
| 🖻 🚽 Computer                          |                           |
| 🛨 🥯 Disk drives                       |                           |
| 🖭 📑 Display adapters                  |                           |
| 🗄 🔁 Floppy disk controllers           |                           |
| 🕀 🛃 Floppy disk drives                |                           |
| 🖭 🔁 IDE ATA/ATAPI controllers         |                           |
| 🛨 🤝 Keyboards                         |                           |
| + 🕥 Mice and other pointing devices   |                           |
| 🐨 🚽 Monitors                          |                           |
| E 🗐 Multi-port serial adapters        |                           |
| MOXA CP-116EL Series (PCI Expo        |                           |
| Betwork adapters                      | Update Driver             |
| 🗄 🝠 Ports (COM & LPT)                 | Disable                   |
| 🖝 🌨 Processors                        | Uninstall                 |
| 🖅 🊱 SCSI and RAID controllers         | Con Calendary America     |
| 🗄 🗐 Sound, video and game controllers | Scan for hardware changes |
| 🕀 🥌 Storage volumes                   | Properties                |
| 🛨 🪽 System devices                    |                           |
| 🖅 🙀 Universal Serial Bus controllers  |                           |

Uninstalls the driver for the selected device.

2. Click **OK** to proceed with uninstalling the board.

| Confirm | Device Removal                                       | ? 🔀     |
|---------|------------------------------------------------------|---------|
|         | MOXA CP-118EL Series (PCI Express Bus)               |         |
| Warning | : You are about to uninstall this device from your : | iystem. |
|         | OK Ca                                                | incel   |

3. The **Device Manager** window refreshes automatically, showing that the driver and ports for the CP-118EL Series board have been removed.

| File       | Action  | View      | Help     |                  |
|------------|---------|-----------|----------|------------------|
| e •        | •       | 9         | 3        | 2                |
| - <b>-</b> | MOXA-   | OYNV8P    | QEQ2     |                  |
|            | 🚽 Co    |           |          |                  |
| ÷          | 🥪 Dis   | k drives  |          |                  |
| +          | 📴 Dis   | play ada  | apters   |                  |
| ŧ          | G Flo   | ppy disk  | contro   | ollers           |
| +          | J Flo   | ppy disk  | drives   | 5                |
|            | IDE     | E ATA/A   | TAPI c   | ontrollers       |
| ŧ          | 🤝 Ke    | /boards   |          |                  |
| ÷          | D) Mic  | e and o   | ther po  | ointing devices  |
| +          | Mo 🛃    | nitors    |          |                  |
|            | BB Ne   | twork ad  | dapters  | 5                |
| +          | y Por   | ts (CON   | 1 & LP1  | 7)               |
| ÷          | R Pro   | cessors   |          |                  |
| +          | G SC    | SI and R  | AID co   | ontrollers       |
| ÷          | Sol Sol | und, vid  | eo and   | game controllers |
| +          | 🥌 Sto   | orage vo  | lumes    |                  |
| +          | Sy:     | stem de   | vices    |                  |
| +          | He Un   | iversal S | ierial B | us controllers   |

# Windows 2000

In this section, we describe the installation procedure for Windows 2000.

Windows 2000 supports up to 256 serial ports, from COM1 to COM256. In order to utilize fully Windows 2000's multi-process and multi-thread advanced features, pure 32-bit Windows 2000 device drivers were developed for Moxa multiport boards. The drivers conform to the Win32 COMM API standard.

#### Installing the Driver for the First Time

The following procedure shows how to install the CP-118EL-A driver for the first time under Windows 2000. First, make sure you have already plugged the board or boards into the system's PCI Express slot(s).

**NOTE** If you have already installed a CP-118EL-A or other Moxa PCI Express board in your computer, and you are installing additional boards, Windows 2000 will automatically detect and install the new board(s) the next time you boot up the computer. In this case, proceed directly to the next section, "Configuring the Ports," to configure the ports' serial transmission parameters.

1. After plugging the board into an expansion slot and powering on your PC, Windows 2000 will automatically detect the new board, and the **Found New Hardware** window will be displayed for a moment or two.

| Found Ne   | w Hardware      |  |
|------------|-----------------|--|
|            | PCI Serial Port |  |
| Installing | l               |  |

2. When the **Welcome to the Found New Hardware Wizard** window opens, click **Next** to continue.

| Found New Hardware Wizard |                                                                                                    |
|---------------------------|----------------------------------------------------------------------------------------------------|
|                           | Welcome to the Found New<br>Hardware Wizard<br>This wizard helps you install a device driver for a<br>hardware device. |
|                           | To continue, click Next,                                                                                               |
|                           | Eack Next> Cancel                                                                                                    |

### Software Installation

## PCI Express Board User's Manual

3. Select Search for a suitable driver for my device (recommended), and then click Next to continue.

| Found No | w Hardware Wizard                                                                                                    |
|----------|----------------------------------------------------------------------------------------------------|
| A        | Il Hardware Device Drivers<br>is device driver is a software program that enables a hardware device to work with<br>in operating system                                                                           |
| Ţ        | his wizard will complete the installation for this device.                                                                                                    |
| -        | <b>B</b>                                                                                                    |
| 0        | <ul> <li>device driver is a software program that makes a hardware device work. Windows<br/>eads driver files for your new device. To locate driver files and complete the<br/>rstallation click Next.</li> </ul> |
| V        | What do you want the weard to de?                                                                                                    |
|          | Search for a suitable driver for my device (recommended)                                                                                                    |
|          | Display a list of the known drivers for this device so that I can choose a specific driver                                                                                                    |
|          |                                                                                                    |
|          | Back. Next > Cancel                                                                                                    |

4. Select **Specify a location** and then click **Next** to continue.

| Found New Hardware Wizard                                                                   |                                                                           |
|---------------------------------------------------------------------------------------------|---------------------------------------------------------------------------|
| Locate Driver Files<br>Where do you want Windows to search                                  | for driver files?                                                         |
| Search for driver files for the following ha                                                | sdware device.                                                            |
| PCI Serial Port                                                                             |                                                                           |
| The wizard searches for suitable drivers<br>any of the following optional search loca       | in its driver database on your computer and in<br>tions that you specify. |
| To start the search, click Next. If you are<br>insert the floppy disk or CD before clicking | e searching on a lloppy disk or CD-ROM drive.<br>ng Next.                 |
| Optional search locations:                                                                  |                                                                           |
| Floppy disk drives                                                                          |                                                                           |
| CD-ROM drives                                                                               |                                                                           |
| Specify a location                                                                          |                                                                           |
| IT Microsoft Windows Update                                                                 |                                                                           |
|                                                                                             | <back next=""> Cancel</back>                                              |

5. Navigate to the \CP-118EL Series\Software\Windows 2K folder on the software CD, and then click OK to continue.

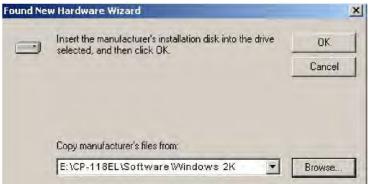

6. Click Next to copy the driver files to your system.

| ound New Hardware Wizard                                                    |                                             |
|-----------------------------------------------------------------------------|---------------------------------------------|
| Driver Files Search Results<br>The wizard has finished searching for driver | files for your hardware device              |
| The wzard lound a driver for the following de                               | evice.                                      |
| PCI Sexial Port                                                             |                                             |
| Windows found a driver for this device. To in                               | stall the driver Windows found, click Next. |
| e lop-118el/software/window                                                 | vs2K1mxser.inf                              |
|                                                                             |                                             |
|                                                                             |                                             |
|                                                                             | < Back Next> Cancel                         |

7. The next window that opens cautions you that although this software has not passed Windows Logo testing, the driver has been tested and shown that it can support the Windows OS. Click **Yes** to proceed.

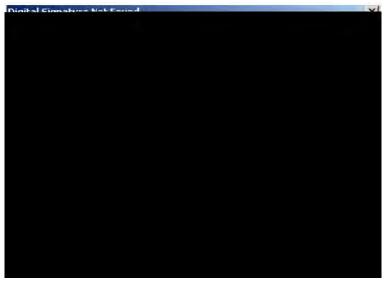

8. Wait while the files are copied to your hard drive.

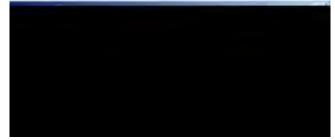

9. The next window shows the model number of the board, and indicates that Windows has completed the driver installation. Click **Finish** to continue with the rest of the installation procedure.

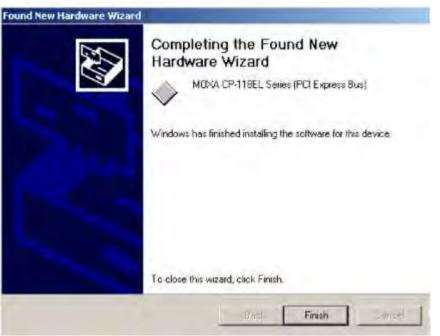

10. The **Found New Hardware** Wizard window will open to help you install the driver for Moxa Port 0. Click **Next** to continue.

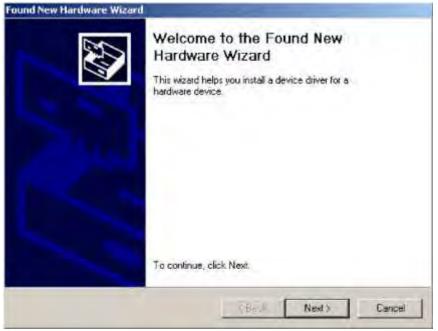

11. Select Search for a suitable driver for my device (recommended), and then click Next to continue.

| Insi | tall Hardware Device Drivers                                                                                                    |
|------|----------------------------------------------------------------------------------------------------|
|      | A device driver is a software program that enables a hardware device to work with an operating system                                                                                            |
|      | This wizard will complete the installation for this device:                                                                                                    |
|      | PCI Serial Port                                                                                                    |
|      | A device driver is a software program that makes a hardware device work. Windows<br>needs driver files for your new device. To locate driver files and complete the<br>installation click. Next. |
|      | What do you want the woard to do?                                                                                                    |
|      | Search for a suitable driver for my device (recommended)                                                                                                    |
|      | Display a list of the known drivers for this device so that I can choose a specific driver                                                                                                    |
|      |                                                                                                    |
|      | Back Next > Cancel                                                                                                    |

12. Select **Specify a location** and then click **Next** to continue.

| ind New Hardware Wizard                                                                                                    |
|----------------------------------------------------------------------------------------------------|
| Locate Driver Files<br>Where do you want Windows to search for driver files?                                                                                |
| Search for driver files for the following hardware device:                                                                                                  |
| PCI Senial Port                                                                                                    |
| The wizard searches for suitable drivers in its driver database on your computer and in<br>any of the following optional search locations that you specify. |
| To start the search, click Next. If you are searching on a floppy disk or CD-ROM drive,<br>insert the floppy disk or CD before clicking Next.               |
| Optional search locations:                                                                                                    |
| Filoppy disk drives                                                                                                    |
| CD-ROM drives                                                                                                    |
| Specify a location                                                                                                    |
| J Microsoft Windows Update                                                                                                    |
| <back. next=""> Cancel</back.>                                                                                                    |

- 13. Navigate to the \CP-118EL Series\Software\Windows 2K folder on the software CD, and then click OK to continue.
- 14. Wait while the installation wizard searches.

|        | s Search Results<br>ard has finished searching                | ) for driver files for your har | dware device.           | 200   |
|--------|---------------------------------------------------------------|---------------------------------|-------------------------|-------|
| The wi | ard found a driver for the f                                  | allowing device:                |                         |       |
| P      | MOXA communication p                                          | ort                             |                         |       |
| Windov | vs found a driver for this de                                 | evice. To install the driver \  | Windows found, click Ne | xt.   |
|        | e:\cp-118el\software                                          | twindows 2k\m×spor              | t.inf                   |       |
|        | ard also found other driver<br>rivers or install one of these |                                 |                         | click |
| 🗖 Inst | all one of the other drivers                                  |                                 |                         |       |
|        |                                                               | < Back                          | Next> C                 | ancel |

15. The next window that opens cautions you that although this software has not passed Windows Logo testing, the driver has been tested and shown that it can support the Windows OS. Click **Yes** to proceed.

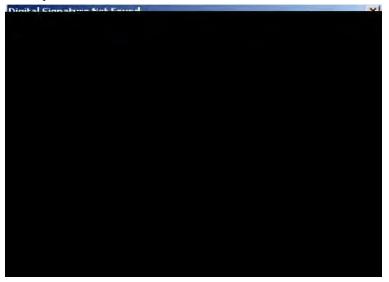

16. Wait while the files are copied to your hard drive.

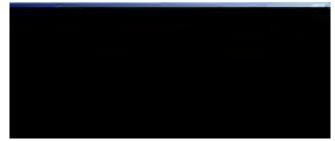

17. After all files have been copied to the system, the **Completing the Found New Hardware Wizard** window will open to indicate that it has finished installing **Port 0**. Click **Finish** to proceed with the rest of the installation.

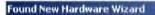

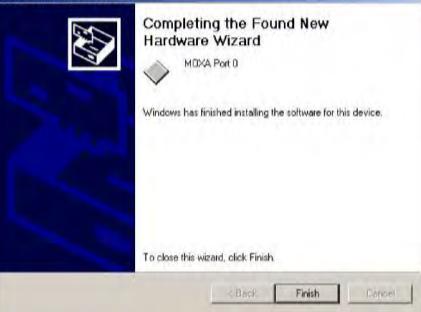

## **Configuring the Ports**

After the driver has been installed, use Device Manager to configure the CP-118EL serial ports.

Click Start → Settings → Control Panel → System, select the Hardware tab, and then click Device Manager.

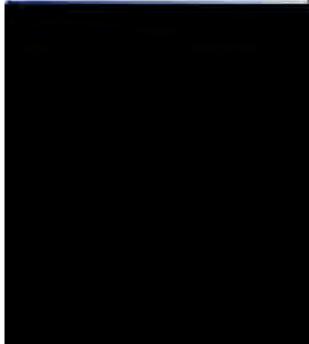

- 2. Expand the **Multi-port serial adapters** tab, right click **Moxa CP-118EL Series (PCI Express Bus)**, and then click **Properties** to open the board's configuration panel.

3. Basic information about the board is displayed on the **General** page. Click the **Ports Configuration** tab to configure the board's serial ports.

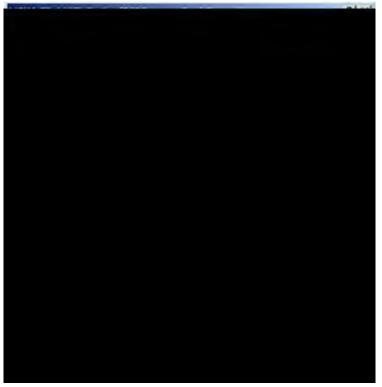

4. Click the port you would like to configure to highlight it, and then click **Port Setting**.

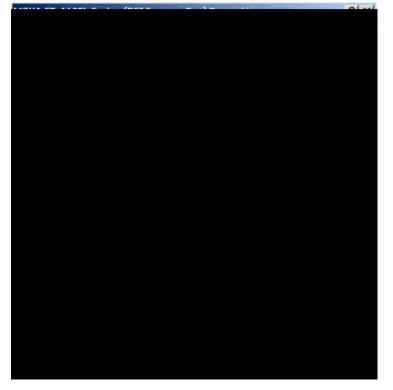

- 5. Select a COM number for the port from the **Port Number** pull-down list.
- 6. Select the **Auto Enumerating COM Number** option to map subsequent ports automatically. The port numbers will be assigned in sequence. For example, if COM 3 is assigned to Port 1, then COM 4 (if not already occupied) will be assigned to Port 2, etc.
- 7. Select an **Rx FIFO Trigger** from the **Rx FIFO Level** pull-down list. Rx FIFO trigger levels of **High**, **Middle**, and **Low** are available, with the default set to High (120 bytes). Select Set **the change to all ports** option to apply this Rx FIFO Trigger to all ports.

8. Select a **Tx FIFO Level** from the **Tx FIFO Level** pull-down list. Tx FIFO Levels of **High**, **Middle**, and **Low** are available, with the default set to High (128 bytes). Select **Set the change to all ports** option to apply the just defined Tx FIFO Size to all ports.

|                       | COM3 (current)                 |
|-----------------------|--------------------------------|
| <u>R</u> x FIFO Level | High                           |
| 🔽 Set ti              | he change to <u>a</u> ll ports |
| Ix FIFO Level         | High                           |
| C Set H               | he change to all ports         |

|             | Tx FIFO | Rx FIFO |  |  |
|-------------|---------|---------|--|--|
| High        | 128     | 120     |  |  |
| Middle      | 64      | 60      |  |  |
| Low         | 1       | 1       |  |  |
| Unit: Dutos |         |         |  |  |

| nit: | Bytes |
|------|-------|
|      |       |

 If you use the CP-118EL-A, CP-114EL, CP-114EL-I, CP-132EL, CP-132EL-I, select Interface (RS-232, RS-422, 2-wire RS-485, 4-wire RS-485) and Termination Resistor (120Ω, Enable or Disable) to configure. Take the CP-114EL for example. If you would like to configure as RS-422 and no Termination Resistor, please see figures below.

| rt 1                                                            | Port 1                                                                                          |
|-----------------------------------------------------------------|-------------------------------------------------------------------------------------------------|
| Port Number COM3 (current)                                      | Port Number COM3 (current)                                                                      |
| Bx FIFO Level High ▼                                            | Bx FIFO Level High                                                                              |
| Ix FIFO Level High ▼<br>▼ Set the change to all ports           | Ix FIFO Level High ▼<br>✓ Set the change to all ports                                           |
| Interface RS-422 ▼<br>▼ Set the ch RS-232<br>135-422<br>135-422 | Interface RS-422                                                                                |
| Termination Resistor<br>↓ Set the change to all ports           | T <u>e</u> rmination Resistor Disable ▼<br>I▼ <u>S</u> et the ch <mark>Disable</mark><br>Enable |
| <u>O</u> K Cancel                                               | <u>DK</u> Cancel                                                                                |

10. Click **OK** to save the port settings, and then click **OK** in the **Property** window to finish the port settings procedure.

## **Using Moxa PComm Utility**

The PComm Diagnostic program is a useful tool for checking the status of Moxa's multiport boards. The program can be used to test internal and external IRQ, TxD/RxD, UART, CTS/RTS, DTR/DSR, etc. Use this program to ensure that your Moxa boards and ports are working properly.

To start the program, click Start  $\rightarrow$  Programs  $\rightarrow$  PComm Lite 2000  $\rightarrow$  PComm Diagnostic.

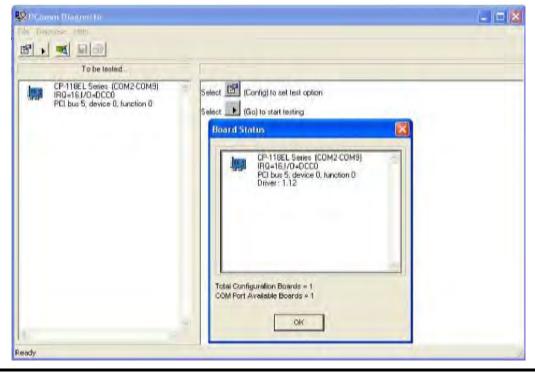

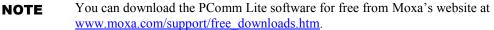

### Using Event Log

To use the **Event Log** to check the installation of your Moxa boards, click **Start**  $\rightarrow$  **Settings**  $\rightarrow$  **Control Panel**  $\rightarrow$  **Administrative Tools**  $\rightarrow$  **Event Viewer** to enter the Event Viewer utility. Look under the **System** category to find the latest information relevant to Moxa's drivers.

## **Removing the Driver**

 To uninstall the driver, click Start → Settings → Control Panel → System, select the Hardware tab, and then click Device Manager. Use the mouse to place the cursor over the CP-118EL Series board under Multi-port serial adapters, and then click the right mouse button. Select the Uninstall... option.

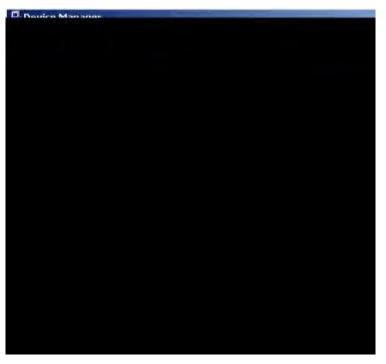

2. Click **OK** to proceed with uninstalling the board.

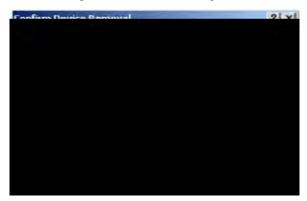

3. The **Device Manager** window refreshes automatically, showing that the driver and ports for the CP-118EL Series board have been removed.

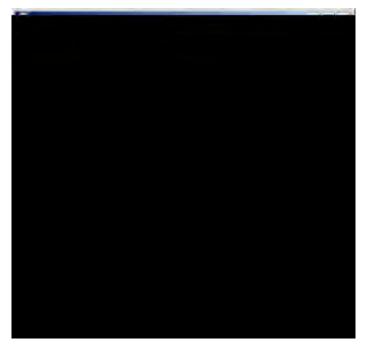

# **Non-Windows Drivers**

Drivers are provided for DOS, Linux, and SCO.

## DOS

Moxa DOS API-232 is a software package that assists users in developing new programs, or debugging existing programs for serial communications. This section explains how to install the package, how to set up the driver, and how to load or unload the driver.

Moxa provides drivers that allow you to use the following serial board products under DOS:

• PCI Express Boards: CP-102E, CP-102EL, CP-132EL, CP-132EL-I CP-104EL-A, CP-114EL, CP-114EL-I, CP-118EL-A, CP-168EL-A

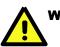

### WARNING

If you are using a Serial ATA HDD under DOS, the installation process will also hang. In this case, change your HDD to IDE drive.

**NOTE** The following procedure shows how to install the CP-168EL driver under DOS.

## Installing the Driver

1. Run the installation program, **DOSINST.EXE** from the \**Software\DOS** folder on the Documentation and Software CD. Specify the target API-232 directory (e.g. C:\Moxa) to which the driver will be copied. Press F2 to start the installation.

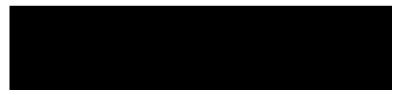

2. After the installation is complete, a window will open to ask if you want to run **SETUP.EXE**. Press **Y** to run the program.

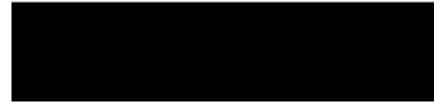

#### Setting up the Driver

This section covers some of the setup program's most frequently used functions. For complete details, press F1 to open the on-line help file.

- 1. Run BIN\SETUP.EXE.
- 2. Press Enter to select the model name of the Moxa board you are installing.

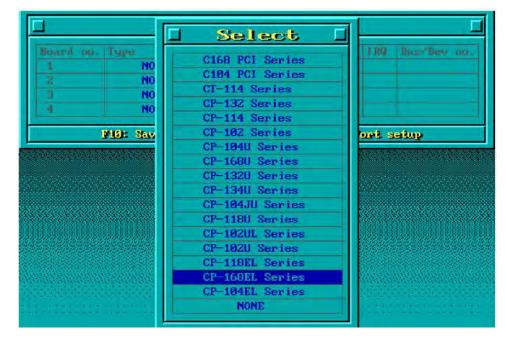

#### PCI Express Board User's Manual

3. A window will open displaying basic configuration information for all boards of this type currently installed in the system. Press **PgDn** to configure the port settings.

4. You may enter or modify the settings of each port at this stage. The values displayed first are the port's initial values that were set up when the driver was installed.

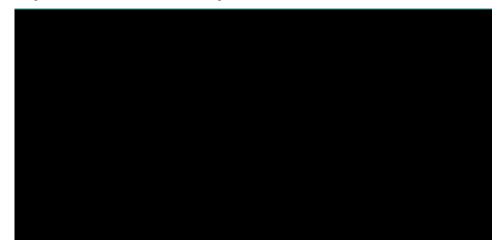

5. Press F10 to save the changes and exit the SETUP program.

### Legends

In this section, we explain the meaning of some of the fields and functions.

#### Port number

This is the ID of the port. Application software uses port number (ID) when referring to a port. You can set the port numbers to any number between 0 and 255 (inclusive). However, you must ensure that you assign each port a unique port number. If you are developing your own application software, then you may want to select port numbers that take into consideration the structure of the program.

#### **TxD buffer size**

The TxD buffer is the transmission (output) buffer allocated by the system for each port.

#### **RxD** buffer size

The RxD buffer is the receiving (input) buffer allocated by the system for each port.

#### F5 Group Edit

This convenient function allows you to edit the configuration of several ports at one time as a group.

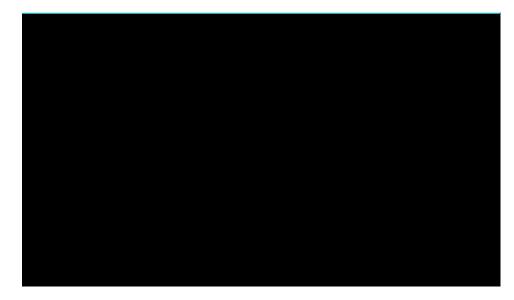

#### Loading the Driver

After completing the setup procedure, run **BIN\DP-DRV.EXE** from the DOS prompt to load the driver. The driver will automatically detect the boards that have already been installed. If one or more boards are detected, you will see a message similar to the following:

Smartio/Industio Family DOS driver Version 1.7 Setup driver ... CP-168EL series (Bus = x,Dev = y) : OK! Device driver setup O.K.

This indicates that the CP-168EL Series driver has been installed properly. At this point, you may execute applications that support API-232 functions, or start developing applications using the API-232 library.

#### **Unloading the Driver**

To unload (release) the driver from memory, type **DP-DRV/Q** at the DOS prompt and then press **Enter**.

### Linux (32-bit/64-bit)

Moxa provides drivers that allow you to use the following serial board products under Linux.

```
• PCI Express Boards:
CP-118EL,CP-168EL,CP-104EL,CP-102E,CP-102EL,CP-132EL,CP-132EL-I,CP-114EL,CP-1
14EL-I
```

**NOTE** The following procedure shows how to install the CP-114EL driver under Linux.

Execute the following commands from the Linux prompt:

```
1. #mount /dev/cdrom /mnt/cdrom
    #cd /
    #mkdir moxa
    #cd moxa
    #cp /mnt/cdrom/<driver directory>/driv_linux_smart_vx.x_build_yymmddhh.tgz.
#tar -xzvf driv_linux_smart_vx.x_build_yymmddhh.tgz.
2. #cd mxser
    #make clean; make install
#cd /moxa/mxser/driver
    #./msmknod
4. #modprobe mxupcie
5. For CP-132EL, CP-132EL-I, CP-114EL, CP-114EL-I, use the Moxa Port Configuration Tool
    to set Interface and Termination Resistor for the MUE series. The MUE series includes
    CP-102E, CP-102EL, CP-132EL, CP-132EL-I, CP-114EL and CP-114EL-I.
    Usage: muestty <operation> device
    Device: The MUE series device node
                                              II.1
    0
        oti
```

| Operation: | -h       | Help                                        |
|------------|----------|---------------------------------------------|
|            | -g       | Get interface and terminator type           |
|            | -i intf  | Set interface type with options below       |
|            | -t value | Set termination resistor with options below |
| intf       | RS232    | RS-232 mode                                 |
|            | RS422    | RS-422 mode                                 |
|            | RS4852W  | RS-485 2-wire mode                          |
|            | RS4854W  | RS-485 4-wire mode                          |
| value      | NONTERM  | Non termination resistor                    |
|            | 120TERM  | 120ohm termination resistor                 |
|            |          |                                             |

For example:

To set the MUE interface # muestty –i RS422 /dev/ttyMUE2 To set the MUE termination resistor # muestty –t 120TERM /dev/ttyMUE2

- Use the Moxa diagnostics utility to verify the driver status: #cd /moxa/mxser/utility/diag #./msdiag
- 7. Use the Moxa terminal utility to test the tty ports: #cd /moxa/mxser/utility/term #./msterm

### SCO

- SCO OpenServer 5
- SCO OpenServer 6
- SCO UnixWare 7

Follow the steps given in this section to install the SCO OpenServer 5/6 & SCO UnixWare 7 driver. The installation procedures for SCO UnixWare 7 and SCO OpenServer 5/6 are similar.

- 1. Copy the driver file **.tar** to your host.
- 2. #tar xvf <driver tar file> #/tmp/moxa/mxinstall
- 3. The window shown below will open next. Press RETURN to continue.

Copyright© 2008 Moxa Inc.

All Rights Reserved.

Moxa Smartio/Industio Family Device Driver Installation (Ver. 1.11)

For SCO UnixWare 7

Tar files, please wait.....O.K. Press RETURN to continue

4. <Note: If your environment is SCO OpenServer 5/6, you could skip step 4 & 5> When you see the screen below, select "Esc" to exit and reboot your computer.

|           | WOXA Sharto/ industro Farmy instantation of they (vor 1.11)            |             |           |             |  |  |  |
|-----------|------------------------------------------------------------------------|-------------|-----------|-------------|--|--|--|
|           | Smartio/Industio Family Basic Configuration                            |             |           |             |  |  |  |
| Board No. | Board Type                                                             | I/O Address | Interrupt | Bus/Dev No. |  |  |  |
| 1         | None                                                                   |             |           |             |  |  |  |
| 2         | None                                                                   |             |           |             |  |  |  |
| 3         | None                                                                   |             |           |             |  |  |  |
| 4         | None                                                                   |             |           |             |  |  |  |
|           | PgDn: getty SettingEsc: ExitEnter: Confirm Input ValueTab: Change Item |             |           |             |  |  |  |

MOXA Smartio/Industio Family Installation Utility (Ver 1 11)

#### PCI Express Board User's Manual

5. After rebooting computer, key in "moxaadm", you will see MAIN MENU, select **Basic Configuration.** 

| MAIN MENU               |
|-------------------------|
| Basic Configuration     |
| Advanced Configuration  |
| Interface Configuration |
| Port Monitoring         |
| Terminal Emulation      |
| Driver Removal          |
| Exit                    |
|                         |

6. You will see the following screen. Press Enter to select the MOXA Multiport Serial Board you installed by port and by model. For example, if you installed the CP-104EL, select 4 ports and then CP-104EL.

| -         | MOXA Smartio/Industio Family Installation Utility (Ver 1.11)           |             |           |             |  |  |  |
|-----------|------------------------------------------------------------------------|-------------|-----------|-------------|--|--|--|
|           | Smartio/Industio Family Basic Configuration                            |             |           |             |  |  |  |
| Board No. | Board Type                                                             | I/O Address | Interrupt | Bus/Dev No. |  |  |  |
| 1         | None                                                                   |             |           |             |  |  |  |
| 2         | None                                                                   |             |           |             |  |  |  |
| 3         | None                                                                   |             |           |             |  |  |  |
| 4         | None                                                                   |             |           |             |  |  |  |
|           | PgDn: getty SettingEsc: ExitEnter: Confirm Input ValueTab: Change Item |             |           |             |  |  |  |

- The board's basic information, such as I/O address, Bus No., and Device No., will be shown. The SCO system will assign the resources automatically to the PCI Express board you selected.
- 8. Next, press "Esc" to exit and reboot your computer.
- 9. <Note: The step 9 & 10 are only for CP-132EL Series and CP-114EL Series>

After rebooting, key in "moxaadm". When you see MAIN MENU, select **Interface Configuration** to set your Resister and Interface. For example, if you want to set one of the CP-114EL ports as RS-422 and  $120\Omega$ , you have to select RS-422 and  $120\Omega$ .

- 10. Save your Interface Configuration and then reboot computer again.
- 11. Note that whenever you change a MAIN MENU item, you have to reboot your computer.

4

# **Serial Programming Tools**

Moxa provides an easy to use yet powerful serial programming library, and communication troubleshooting utilities under Windows 2000/XP/2003, Windows 95/98, and Windows NT. The following sections provide details about the installation, the library, and the utilities for various platforms.

This chapter covers the following topics:

#### Moxa PComm

- Installing PComm
- PComm Programming Library

#### **Utilities**

- Diagnostics (for Moxa boards only)
- Monitor (for Moxa boards under Windows 2000/XP/2003)
- ➢ Terminal Emulator

#### □ RS-485 Programming

➢ ADDC™

### Moxa PComm

PComm, a professional serial communication tool for PCs, is a software package that runs under Windows NT95/98/2000/XP/2003. PComm provides:

- A powerful serial communication library that simplifies serial programming tasks for most popular programming languages. The serial communication library is useful for developing applications for data communications, remote access, data acquisition, and industrial control under Windows NT95/98/2000/XP/2003, and is a simpler programming solution compared to the more complex Windows Win32 COMM API.
- Useful utilities such as diagnostics, monitor, and terminal emulator.
- Illustrative sample programs.
- Comprehensive on-line documentation.

### Installing PComm

To install PComm, run **\Setup.exe** from the Documentation and Software CD. Note that the PComm diagnostics and monitor utilities are for Moxa boards only. To use these utilities, you must have a Moxa board and the appropriate Windows (NT/95/98/2000/XP/2003) device driver installed in your system. See the "Software Installation" chapter for instructions on how to install the drivers.

After installing PComm, click **Start**, select **Program Files**, and then the **PComm Lite group** to select from the list of utilities and documents.

#### PComm Programming Library

The serial communication library helps you develop serial communications programs for any COM port that complies with the Microsoft Win32 API. This library facilitates the implementation of multi-process, multi-thread serial communication programs, and greatly reduces the time required to develop applications.

For a complete description of the library functions and sample programs for Visual C++, Visual Basic, and Delphi, check the help file and the sample programs in the PComm directory.

### Utilities

In this section, we provide brief descriptions of each utility. For more information about these utilities, read the on-line help from the Documentation and Software CD.

### Diagnostics (for Moxa boards only)

This convenient diagnostics program, which only works with Moxa boards and ports, provides internal and external testing of IRQ, TxD/RxD, UART, CTS/RTS, DTR/DSR, DTR/DCD, etc. The diagnostics program allows the user to check both the hardware and software functions.

To run the diagnostics program, click Start  $\rightarrow$  Program  $\rightarrow$  PComm Lite  $\rightarrow$  Diagnostic. A typical test report for a Moxa board is as follows:

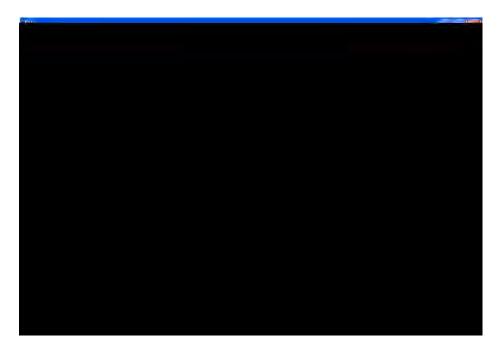

# Monitor (for Moxa boards under Windows 2000/XP/2003)

This useful port status monitoring program allows you to monitor data transmission of selected Moxa COM ports. The program monitors data transmission/receiving throughput, and communication line status, with data updated and displayed on the screen at regular time intervals. Click a specific port to see a graph of the current communication parameters and status of that port.

To run the Monitor program, click **Start**  $\rightarrow$  **Program**  $\rightarrow$  **PComm Lite**  $\rightarrow$  **Monitor**.

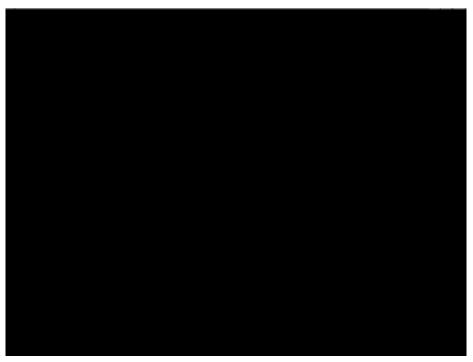

### **Terminal Emulator**

Use Terminal Emulator to connect to your PC's serial ports to check if data is being transmitted correctly. Terminal Emulator features multi-windows, and supports VT100 and ANSI terminal types. You can transfer data interactively, send patterns periodically, and transfer files using ASCII, XMODEM, YMODEM, ZMODEM, and KERMIT protocols.

To run Terminal Emulator, click Start  $\rightarrow$  Program  $\rightarrow$  PComm Lite  $\rightarrow$  Terminal Emulator.

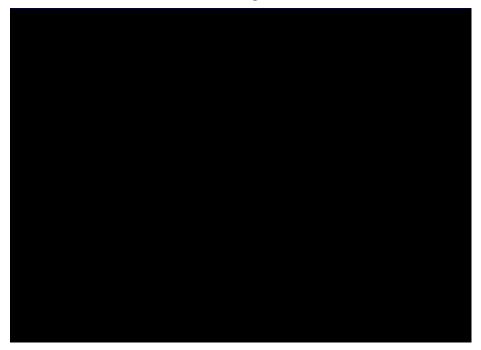

### **RS-485** Programming

If you are using your CP-118EL Series board for RS-485 applications, in addition to reading this section, you should also refer to the "Connection Cables and Cable Wiring" chapter for more details about using RS-485.

The CP-118EL Series supports 2-wire half-duplex RS-485 and 4-wire full duplex RS-485 communication. Ports configured for 2-wire RS-485 use the Data+ and Data- pins for both transmitting and receiving data. Moxa's own ADDC<sup>™</sup> (Automatic Data Direction Control) technology is used to switch between transmission and reception.

### **ADDC™**

ADDC<sup>™</sup> is the best method for switching between transmission and reception when using 2-wire RS-485.

When using ADDC<sup>™</sup>, additional code is not required to switch between data transmission and reception, since the board's built-in intelligent hardware mechanism automatically manages the switching mechanism. RS-485 programming using ADDC<sup>™</sup> mode is just as simple and straightforward as RS-232 or RS-422 programming.

# **Pin Assignments**

This chapter covers the following topics:

#### CP-118EL-A

- > Board Side Pin Assignments—Female SCSI VHDCI68
- Device Side Pin Assignments

#### CP-168EL-A

- > Board Side Pin Assignments—Female SCSI VHDCI68
- Device Side Pin Assignments
- CP-104EL-A
  - Board Side Pin Assignments—Female DB44
  - Device Side Pin Assignments
- **CP-102E** 
  - Board Side Pin Assignments—Male DB9
- **CP-102EL** 
  - Board Side Pin Assignments—Female DB25
  - Device Side Pin Assignments

#### CP-132EL/CP-132EL-I

- Board Side Pin Assignments—Female DB25
- Device Side Pin Assignments
- CP-114EL/CP-114EL-I
  - Board Side Pin Assignments—Female DB44
  - Device Side Pin Assignments

| PCIe Board              | Model                                 | Connector Type | Interface                             |
|-------------------------|---------------------------------------|----------------|---------------------------------------|
|                         | CBL-M68M9x8-100/<br>OPT8-M9+          | Male DB9       | RS-232                                |
| CP-118EL-A              | OPT8B+/<br>CBL-M68M25x8-100 Male DB25 |                | RS-422/4-wire RS-485<br>2-wire RS-485 |
|                         | OPT8A+/OPT8S+                         | Female DB25    |                                       |
|                         | CBL-M68M9x8-100/<br>OPT8-M9+          | Male DB9       | DG 000                                |
|                         | OPT8B+/OPT8C+                         | Male DB25      | RS-232                                |
| CP-168EL-A              | OPT8A+/OPT8S+                         | Female DB25    |                                       |
|                         | OPT8F+/OPT8Z+                         | Female DB25    | RS-422                                |
|                         | OPT8K+                                | Female DB25    | RS-422/RS-485                         |
|                         | CBL-M44M9x4-50                        | Male DB9       | - RS-232                              |
| CP-104EL-A              | CBL-M44M25x4-50                       | Male DB25      | - KS-232                              |
| CP-102EL                | CBL-M25M9x2-50                        | Male DB9       | RS-232                                |
| CP-132EL/<br>CP-132EL-I | CBL-M25M9x2-50                        | Male DB9       | RS-422/4-wire<br>RS-485/2-wire RS-485 |
| CP-114EL/               | CBL-M44M9x4-50                        | Male DB9       | RS-232                                |
| CP-114EL/               | CBL-M44M25x4-50                       | Male DB25      | RS-422/4-wire RS-485<br>2-wire RS-485 |

To select a PCIe board accessories please refer to the following table:

### **CP-118EL-A**

The CP-118EL-A board has a female SCSI VHDCI68 connector on the board, with various connection options available for connecting from the board to your serial devices. In this chapter, we provide pin assignments for the board side connector, as well as pin assignments for device side connectors for the different connection options.

The CP-118EL-A board supports RS-232, RS-422, 4-wire RS-485, and 2-wire RS-485. Note that the RS-422 standard uses a balanced voltage digital interface to allow 9600 bps communication over cables of up to 4000 feet in length. You can connect ten receivers to one driver for broadcasting systems. The RS-485 standard is an enhanced version of the RS-422 balanced line standard. It allows multiple drivers and receivers to work on a multidrop network. A maximum of 32 drivers and 32 receivers can be set up on a multidrop network. The CP-118EL-A board supports both 2-wire half-duplex and 4-wire full-duplex RS-485 communications. In 2-wire RS-485, Data+/- pins are used for both data transmitting and receiving.

# Board Side Pin Assignments—Female SCSI VHDCI68

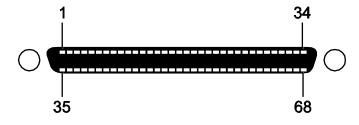

#### **RS-232**

| Pin | Signal | Pin | Signal | Pin | Signal | Pin | Signal | Pin | Signal | Pin | Signal |
|-----|--------|-----|--------|-----|--------|-----|--------|-----|--------|-----|--------|
| 1   | RxD6   | 13  | DCD4   | 25  | TxD2   | 37  | RI7    | 49  | RI5    | 61  | TxD1   |
| 2   | CTS6   | 14  | RTS4   | 26  | GND    | 38  | RTS7   | 50  | CTS5   | 62  | DSR1   |
| 3   | RI6    | 15  | RI4    | 27  | TxD0   | 39  | DCD7   | 51  | RxD5   | 63  | DTR1   |
| 4   | RTS6   | 16  | CTS4   | 28  | DSR0   | 40  | DTR7   | 52  | RxD3   | 64  | DCD1   |
| 5   | DCD6   | 17  | RxD4   | 29  | DTR0   | 41  | DSR7   | 53  | CTS3   | 65  | RTS1   |
| 6   | DTR6   | 18  | RxD2   | 30  | DCD0   | 42  | TxD7   | 54  | RI3    | 66  | RI1    |
| 7   | DSR6   | 19  | CTS2   | 31  | RTS0   | 43  | GND    | 55  | RTS3   | 67  | CTS1   |
| 8   | TxD6   | 20  | RI2    | 32  | RI0    | 44  | TxD5   | 56  | DCD3   | 68  | RxD1   |
| 9   | GND    | 21  | RTS2   | 33  | CTS0   | 45  | DSR5   | 57  | DTR3   |     |        |
| 10  | TxD4   | 22  | DCD2   | 34  | RxD0   | 46  | DTR5   | 58  | DSR3   |     |        |
| 11  | DSR4   | 23  | DTR2   | 35  | RxD7   | 47  | DCD5   | 59  | TxD3   |     |        |
| 12  | DTR4   | 24  | DSR2   | 36  | CTS7   | 48  | RTS5   | 60  | GND    |     |        |

### **RS-422 and 4-wire RS-485**

| Pin | Signal   | Pin | Signal   | Pin | Signal   | Pin | Signal   |
|-----|----------|-----|----------|-----|----------|-----|----------|
| 1   | TxD6+(B) | 18  | TxD2+(B) | 35  | TxD7+(B) | 52  | TxD3+(B) |
| 5   | TxD6-(A) | 22  | TxD2-(A) | 39  | TxD7-(A) | 56  | TxD3-(A) |
| 6   | RxD6-(A) | 23  | RxD2-(A) | 40  | RxD7-(A) | 57  | RxD3-(A) |
| 8   | RxD6+(B) | 25  | RxD2+(B) | 42  | RxD7+(B) | 59  | RxD3+(B) |
| 9   | GND      | 26  | GND      | 43  | GND      | 60  | GND      |
| 10  | RxD4+(B) | 27  | RxD0+(B) | 44  | RxD5+(B) | 61  | RxD1+(B) |
| 12  | RxD4-(A) | 29  | RxD0-(A) | 46  | RxD5-(A) | 63  | RxD1-(A) |
| 13  | TxD4-(A) | 30  | TxD0-(A) | 47  | TxD5-(A) | 64  | TxD1-(A) |
| 17  | TxD4+(B) | 34  | TxD0+(B) | 51  | TxD5+(B) | 68  | TxD1+(B) |

#### 2-wire RS-485

| Pin | Signal | Pin | Signal | Pin | Signal | Pin | Signal |
|-----|--------|-----|--------|-----|--------|-----|--------|
| 6   | D6-(A) | 23  | D2-(A) | 40  | D7-(A) | 57  | D3-(A) |
| 8   | D6+(B) | 25  | D2+(B) | 42  | D7+(B) | 59  | D3+(B) |
| 9   | GND    | 26  | GND    | 43  | GND    | 60  | GND    |
| 10  | D4+(B) | 27  | D0+(B) | 44  | D5+(B) | 61  | D1+(B) |
| 12  | D4-(A) | 29  | D0-(A) | 46  | D5-(A) | 63  | D1-(A) |

# Device Side Pin Assignments

# Male DB9 (CBL-M68M9x8-100/OPT8-M9+)

| Pin | RS-232 | RS-422 /<br>4-wire RS-485 | 2-wire RS-485 |  |  |  |  |
|-----|--------|---------------------------|---------------|--|--|--|--|
| 1   | DCD    | TxD-(A)                   |               |  |  |  |  |
| 2   | RxD    | TxD+(B)                   |               |  |  |  |  |
| 3   | TxD    | RxD+(B)                   | Data+(B)      |  |  |  |  |
| 4   | DTR    | RxD-(A)                   | Data-(A)      |  |  |  |  |
| 5   | GND    | GND                       | GND           |  |  |  |  |
| 6   | DSR    |                           |               |  |  |  |  |
| 7   | RTS    |                           |               |  |  |  |  |
| 8   | CTS    |                           |               |  |  |  |  |
| 9   |        |                           |               |  |  |  |  |

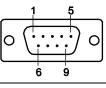

### Male DB25 (OPT8B+/ CBL-M68M25x8-100)

| $ \begin{array}{c} 1 \\ 0 \\ \hline 14 \\ 25 \end{array} $ |        |                           |               |  |  |  |  |
|------------------------------------------------------------|--------|---------------------------|---------------|--|--|--|--|
| Pin                                                        | RS-232 | RS-422 /<br>4-wire RS-485 | 2-wire RS-485 |  |  |  |  |
| 2                                                          | TxD    | RxD+(B)                   | Data+(B)      |  |  |  |  |
| 3                                                          | RxD    | TxD+(B)                   |               |  |  |  |  |
| 4                                                          | RTS    |                           |               |  |  |  |  |
| 5                                                          | CTS    |                           |               |  |  |  |  |
| 6                                                          | DSR    |                           |               |  |  |  |  |
| 7                                                          | GND    | GND                       | GND           |  |  |  |  |
| 8                                                          | DCD    | TxD-(A)                   |               |  |  |  |  |
| 20                                                         | DTR    | RxD-(A)                   | Data-(A)      |  |  |  |  |

### Female DB25 (OPT8A+/S+)

|   | 1 | 3                                       | 1            |
|---|---|-----------------------------------------|--------------|
| 0 | C | 000000000000000000000000000000000000000 | $\mathbf{b}$ |
|   |   | 25 14                                   | 4            |

| Pin | RS-232 | RS-422 /<br>4-wire RS-485 | 2-wire RS-485 |
|-----|--------|---------------------------|---------------|
| 2   | RxD    | TxD+(B)                   |               |
| 3   | TxD    | RxD+(B)                   | Data+(B)      |
| 4   | CTS    |                           |               |
| 5   | RTS    |                           |               |
| 6   | DTR    | RxD-(A)                   | Data-(A)      |
| 7   | GND    | GND                       | GND           |
| 8   | DCD    | TxD-(A)                   |               |
| 20  | DSR    |                           |               |

# CP-168EL-A

The CP-168EL-A board has a female SCSI VHDCI68 connector on the board, with various connection options available for connecting from the board to your serial devices. In this chapter, we give pin assignments for the board side connector, as well as pin assignments for device side connectors for the different connection options. The CP-168EL-A board supports RS-232 interface on board.

# Board Side Pin Assignments—Female SCSI VHDCI68

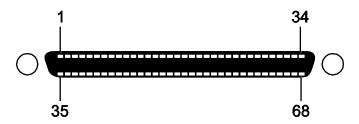

#### **RS-232**

| Pin | Signal | Pin | Signal | Pin | Signal | Pin | Signal | Pin | Signal | Pin | Signal |
|-----|--------|-----|--------|-----|--------|-----|--------|-----|--------|-----|--------|
| 1   | RxD6   | 13  | DCD4   | 25  | TxD2   | 37  | RI7    | 49  | RI5    | 61  | TxD1   |
| 2   | CTS6   | 14  | RTS4   | 26  | GND    | 38  | RTS7   | 50  | CTS5   | 62  | DSR1   |
| 3   | RI6    | 15  | RI4    | 27  | TxD0   | 39  | DCD7   | 51  | RxD5   | 63  | DTR1   |
| 4   | RTS6   | 16  | CTS4   | 28  | DSR0   | 40  | DTR7   | 52  | RxD3   | 64  | DCD1   |
| 5   | DCD6   | 17  | RxD4   | 29  | DTR0   | 41  | DSR7   | 53  | CTS3   | 65  | RTS1   |
| 6   | DTR6   | 18  | RxD2   | 30  | DCD0   | 42  | TxD7   | 54  | RI3    | 66  | RI1    |
| 7   | DSR6   | 19  | CTS2   | 31  | RTS0   | 43  | GND    | 55  | RTS3   | 67  | CTS1   |
| 8   | TxD6   | 20  | RI2    | 32  | RI0    | 44  | TxD5   | 56  | DCD3   | 68  | RxD1   |
| 9   | GND    | 21  | RTS2   | 33  | CTS0   | 45  | DSR5   | 57  | DTR3   |     |        |
| 10  | TxD4   | 22  | DCD2   | 34  | RxD0   | 46  | DTR5   | 58  | DSR3   |     |        |
| 11  | DSR4   | 23  | DTR2   | 35  | RxD7   | 47  | DCD5   | 59  | TxD3   |     |        |
| 12  | DTR4   | 24  | DSR2   | 36  | CTS7   | 48  | RTS5   | 60  | GND    |     |        |

# Device Side Pin Assignments

# Male DB9 (CBL-M68M9x8-100/OPT8-M9+)

| Pin | <b>RS-232</b> |  |  |  |  |  |  |
|-----|---------------|--|--|--|--|--|--|
| 1   | DCD           |  |  |  |  |  |  |
| 2   | RxD           |  |  |  |  |  |  |
| 3   | TxD           |  |  |  |  |  |  |
| 4   | DTR           |  |  |  |  |  |  |
| 5   | GND           |  |  |  |  |  |  |
| 6   | DSR           |  |  |  |  |  |  |
| 7   | RTS           |  |  |  |  |  |  |
| 8   | CTS           |  |  |  |  |  |  |
| 9   |               |  |  |  |  |  |  |

### Male DB25 (OPT8B+/ CBL-M68M25x8-100)

| 1<br>0 (<br>14 | 13<br> |  |  |
|----------------|--------|--|--|
| Pin            | RS-232 |  |  |
| 2              | TxD    |  |  |
| 3              | RxD    |  |  |
| 4              | RTS    |  |  |
| 5              | CTS    |  |  |
| 6              | DSR    |  |  |
| 7              | GND    |  |  |
| 8              | DCD    |  |  |
| 20             | DTR    |  |  |

# Female DB25 (OPT8A+/S+)

| 13  | 1             |  |  |
|-----|---------------|--|--|
| 0   | 0             |  |  |
| 25  | 14            |  |  |
| Pin | <b>RS-232</b> |  |  |
| 2   | RxD           |  |  |
| 3   | TxD           |  |  |
| 4   | CTS           |  |  |
| 5   | RTS           |  |  |
| 6   | DTR           |  |  |
| 7   | GND           |  |  |
| 8   | DCD           |  |  |
| 20  | DSR           |  |  |

# Female DB25 (OPT8F+/Z+)

| Pin | <b>RS-422</b> |
|-----|---------------|
| 2   | RxD+(B)       |
| 3   | TxD+(B)       |
| 7   | GND           |
| 14  | RxD-(A)       |
| 16  | TxD-(A)       |

# Female DB25 (OPT8K+)

| Pin | RS-422 /<br>4-wire RS-485 | 2-wire RS-485 |  |  |
|-----|---------------------------|---------------|--|--|
| 2   | RxD+(B)                   | Data+(B)      |  |  |
| 3   | TxD+(B)                   |               |  |  |
| 7   | GND                       | GND           |  |  |
| 14  | RxD-(A)                   | Data-(A)      |  |  |
| 16  | TxD-(A)                   |               |  |  |

# CP-104EL-A

Board Side Pin Assignments—Female DB44

**RS-232** 

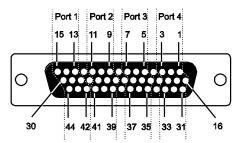

| I  | Port 1 | Port 2 P |     | ort 3 | Port 4 |    |     |
|----|--------|----------|-----|-------|--------|----|-----|
| 13 | TxD    | 9        | TxD | 5     | TxD    | 1  | TxD |
| 14 | RxD    | 10       | RxD | 6     | RxD    | 2  | RxD |
| 15 | RTS    | 11       | RTS | 7     | RTS    | 3  | RTS |
| 28 | CTS    | 24       | CTS | 20    | CTS    | 16 | CTS |
| 29 | DSR    | 25       | DSR | 21    | DSR    | 17 | DSR |
| 30 | GND    | 26       | GND | 22    | GND    | 18 | GND |
| 42 | DCD    | 39       | DCD | 35    | DCD    | 31 | DCD |
| 44 | DTR    | 41       | DTR | 37    | DTR    | 33 | DTR |

# **Device Side Pin Assignments**

### Male DB9 (CBL-M44M9x4-50)

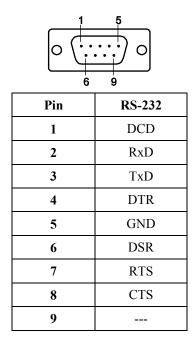

### Male DB25 (CBL-M44M25x4-50)

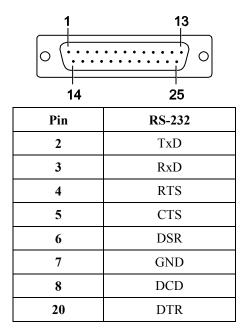

# **CP-102E**

# Board Side Pin Assignments—Male DB9

CP-102E has two Male DB9 connectors on board.

### Male DB9

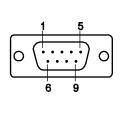

| Pin | RS-232 Signals |
|-----|----------------|
| 1   | DCD            |
| 2   | RxD            |
| 3   | TxD            |
| 4   | DTR            |
| 5   | GND            |
| 6   | DSR            |
| 7   | RTS            |
| 8   | CTS            |
| 9   |                |

# **CP-102EL**

Board Side Pin Assignments—Female DB25

### **RS-232**

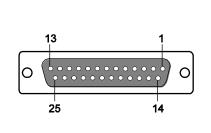

| Pin | RS-232 | Pin | RS-232 |
|-----|--------|-----|--------|
| 1   |        | 13  |        |
| 2   | DCD1   | 14  |        |
| 3   | GND    | 15  | DTR1   |
| 4   | CTS1   | 16  | DSR1   |
| 5   | RxD1   | 17  | RTS1   |
| 6   |        | 18  | TxD1   |
| 7   |        | 19  |        |
| 8   |        | 20  |        |
| 9   | DTR0   | 21  | DCD0   |
| 10  | DSR0   | 22  | GND    |
| 11  | RTS0   | 23  | CTS0   |
| 12  | TxD0   | 24  | RxD0   |

# **Device Side Pin Assignments**

### Male DB9 (CBL-M25M9x2-50)

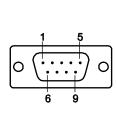

| Pin | RS-232 |
|-----|--------|
| 1   | DCD    |
| 2   | RxD    |
| 3   | TxD    |
| 4   | DTR    |
| 5   | GND    |
| 6   | DSR    |
| 7   | RTS    |
| 8   | CTS    |
| 9   |        |

# CP-132EL/CP-132EL-I

Board Side Pin Assignments—Female DB25

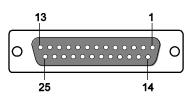

**RS-422 & 4-wire RS-485** 

2-wire RS-485

| Pin | Signal   | Pin | Signal   | Pin | Signal    | Pin | Signal    |
|-----|----------|-----|----------|-----|-----------|-----|-----------|
| 1   |          | 14  |          | 1   |           | 14  |           |
| 2   | TxD1-(A) | 15  | RxD1-(A) | 2   |           | 15  | Data1-(A) |
| 3   | GND1     | 16  |          | 3   | GND1      | 16  |           |
| 4   |          | 17  |          | 4   |           | 17  |           |
| 5   | TxD1+(B) | 18  | RxD1+(B) | 5   |           | 18  | Data1+(B) |
| 6   |          | 19  |          | 6   |           | 19  |           |
| 7   |          | 20  |          | 7   |           | 20  |           |
| 8   |          | 21  | TxD0-(A) | 8   |           | 21  |           |
| 9   | RxD0-(A) | 22  | GND0     | 9   | Data0-(A) | 22  | GND0      |
| 10  |          | 23  |          | 10  |           | 23  |           |
| 11  |          | 24  | TxD0+(B) | 11  |           | 24  |           |
| 12  | RxD0+(B) | 25  |          | 12  | Data0+(B) | 25  |           |
| 13  |          |     |          | 13  |           |     |           |

# **Device Side Pin Assignments**

# Male DB9 (CBL-M25M9x2-50)

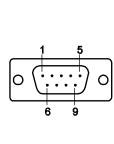

| Pin | RS-422 /<br>4-wire RS-485 | 2-wire RS-485 |
|-----|---------------------------|---------------|
| 1   | TxD-(A)                   |               |
| 2   | TxD+(B)                   |               |
| 3   | RxD+(B)                   | Data+(B)      |
| 4   | RxD-(A)                   | Data-(A)      |
| 5   | GND                       | GND           |
| 6   |                           |               |
| 7   |                           |               |
| 8   |                           |               |
| 9   |                           |               |

# CP-114EL/CP-114EL-I

Board Side Pin Assignments—Female DB44

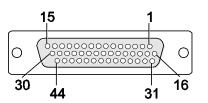

#### **RS-232**

| Pin | Signal | Pin | Signal | Pin | Signal | Pin | Signal |
|-----|--------|-----|--------|-----|--------|-----|--------|
| 1   | TxD3   | 13  | TxD0   | 25  | DTR1   | 37  | GND    |
| 2   | RxD3   | 14  | RxD0   | 26  | DSR1   | 38  |        |
| 3   | RTS3   | 15  | RTS0   | 27  |        | 39  | DCD1   |
| 4   |        | 16  | CTS3   | 28  | CTS0   | 40  |        |
| 5   | TxD2   | 17  | DTR3   | 29  | DTR0   | 41  | GND    |
| 6   | RxD2   | 18  | DSR3   | 30  | DSR0   | 42  | DCD0   |
| 7   | RTS2   | 19  |        | 31  | DCD3   | 43  |        |
| 8   |        | 20  | CTS2   | 32  |        | 44  | GND    |
| 9   | TxD1   | 21  | DTR2   | 33  | GND    |     |        |
| 10  | RxD1   | 22  | DSR2   | 34  |        |     |        |
| 11  | RTS1   | 23  |        | 35  | DCD2   |     |        |
| 12  |        | 24  | CTS1   | 36  |        |     |        |

### RS-422 & 4-wire RS-485

| Pin | Signal  | Pin | Signal  | Pin | Signal  | Pin | Signal  |
|-----|---------|-----|---------|-----|---------|-----|---------|
| 1   | RxD3(+) | 13  | RxD0(+) | 25  | RxD1(-) | 37  | GND     |
| 2   | TxD3(+) | 14  | TxD0(+) | 26  |         | 38  |         |
| 3   |         | 15  |         | 27  |         | 39  | TxD1(-) |
| 4   |         | 16  |         | 28  |         | 40  |         |
| 5   | RxD2(+) | 17  | RxD3(-) | 29  | RxD0(-) | 41  | GND     |
| 6   | TxD2(+) | 18  |         | 30  |         | 42  | TxD0(-) |
| 7   |         | 19  |         | 31  | TxD3(-) | 43  |         |
| 8   |         | 20  |         | 32  |         | 44  | GND     |
| 9   | RxD1(+) | 21  | RxD2(-) | 33  | GND     |     |         |
| 10  | TxD1(+) | 22  |         | 34  |         |     |         |
| 11  |         | 23  |         | 35  | TxD2(-) |     |         |
| 12  |         | 24  |         | 36  |         |     |         |

### 2-wire RS-485

| Pin | Signal    | Pin | Signal    | Pin | Signal |
|-----|-----------|-----|-----------|-----|--------|
| 1   | Data3+(B) | 16  |           | 31  |        |
| 2   |           | 17  | Data3-(A) | 32  |        |
| 3   |           | 18  |           | 33  | GND3   |
| 4   |           | 19  |           | 34  |        |
| 5   | Data2+(B) | 20  |           | 35  |        |
| 6   |           | 21  | Data2-(A) | 36  |        |
| 7   |           | 22  |           | 37  | GND2   |
| 8   |           | 23  |           | 38  |        |
| 9   | Data1+(B) | 24  |           | 39  |        |
| 10  |           | 25  | Data1-(A) | 40  |        |
| 11  |           | 26  |           | 41  | GND1   |
| 12  |           | 27  |           | 42  |        |
| 13  | Data0+(B) | 28  |           | 43  |        |
| 14  |           | 29  | Data0-(A) | 44  | GND0   |
| 15  |           | 30  |           |     |        |

# Device Side Pin Assignments

# Male DB9 (CBL-M44M9x4-50)

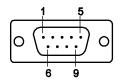

| Pin | RS-232 | RS-422 & 4-wire<br>RS-485 | 2-wire RS-485 |
|-----|--------|---------------------------|---------------|
| 1   | DCD    | TxD-(A)                   |               |
| 2   | RxD    | TxD+(B)                   |               |
| 3   | TxD    | RxD+(B)                   | Data+(B)      |
| 4   | DTR    | RxD-(A)                   | Data-(A)      |
| 5   | GND    | GND                       | GND           |
| 6   | DSR    |                           |               |
| 7   | RTS    |                           |               |
| 8   | CTS    |                           |               |
| 9   |        |                           |               |

### Male DB25 (CBL-M44M25x4-50)

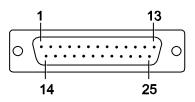

| Pin | RS-232 | RS-422 & 4-wire<br>RS-485 | 2-wire RS-485 |
|-----|--------|---------------------------|---------------|
| 2   | TxD    | RxD+(B)                   | Data+(B)      |
| 3   | RxD    | TxD+(B)                   |               |
| 4   | RTS    |                           |               |
| 5   | CTS    |                           |               |
| 6   | DSR    |                           |               |
| 7   | GND    | GND                       | GND           |
| 8   | DCD    | TxD-(A)                   |               |
| 20  | DTR    | RxD-(A)                   | Data-(A)      |
| 22  |        |                           |               |

# Troubleshooting

Common PCI Express Series problems and possible solutions are as follows. If you still have problems after reading this chapter, contact your dealer or Moxa for help, or use the Problem Report Form at the end of this manual to report problems to your dealer.

# **General Troubleshooting**

1. The Moxa PCI Express board cannot be detected by the Moxa driver while installing the driver.

#### Hardware causes and solutions:

- a. The board is not installed in the computer. Please install it.
- b. The board is not properly plugged into the system. If this is the case, re-plug the board into a PCI Express slot. It is also possible that a slot has malfunctioned. In this case, try other slots until you find one that works.
- c. The motherboard does not have an available IRQ for the PCI Express board. In this case, enter the BIOS and make sure there is an available IRQ under PCI/PnP settings.
- 2. The Moxa PCI Express board and driver are activated but cannot transfer (transmit/receive) data.

#### Hardware Causes and Solutions:

- a. Make sure the cable wiring is connected correctly. Refer to the "Pin Assignments" chapter for correct cable connections.
- b. The cable or the board could be defective. Try other ports, cables, or boards to verify this, or use the PComm Diagnostic utility to test the Moxa board and port conditions. If the Diagnostic program reports an error, replace the faulty components.

#### **Software Causes and Solutions:**

- a. PCI Express Series boards will check the line status (CTS) before transmitting data if the RTS/CTS flow control feature is set to Enable in the configuration or application program. Refer to the "Connection Cables and Cable Wiring" chapter for proper wiring diagrams, and check the line status of the suspected port using the diagnostics LED indicators on the mini tester.
- b. The board control application may not be written correctly according to the corresponding API of the operating system. To check this problem, run another application that you know is correct, or use the utilities provided by Moxa (such as PComm Terminal emulator or HyperTerminal under Windows platform).

# **Technical Reference**

# **Product Specifications**

# **CP-118EL-A Specifications**

| Connectors                             | SCSI VHDCI68                                                                                                    |
|----------------------------------------|----------------------------------------------------------------------------------------------------|
| Comm. Controller                       | 16C550C compatible                                                                                                    |
| Interface                              |                                                                                                    |
| Bus Interface                          | PCI Express $\times$ 1                                                                                                    |
| Number of Ports                        | 8                                                                                                    |
| Max No. of Boards                      | 4 (only one IRQ required)                                                                                                    |
| Signals                                |                                                                                                    |
| RS-232                                 | TxD, RxD, RTS, CTS, DTR, DSR, DCD, GND                                                                                                    |
| RS-422                                 | TxD+(B), TxD-(A), RxD+(B), RxD-(A), GND                                                                                                    |
| 4-wire RS-485                          | TxD+(B), TxD-(A), RxD+(B), RxD-(A), GND                                                                                                    |
| 2-wire RS-485                          | Data+(B), Data-(A), GND                                                                                                    |
| Performance                            |                                                                                                    |
| Baudrate                               | 50 bps to 921.6 Kbps                                                                                                    |
| Configuration                          |                                                                                                    |
| Data Bits                              | 5, 6, 7, 8                                                                                                    |
| Stop Bits                              | 1, 1.5, 2                                                                                                    |
| I/O address/IRQ                        | BIOS assigned                                                                                                    |
| Parity                                 | None, Even, Odd, Space, Mark                                                                                                    |
| Flow Control                           | RTS/CTS, XON/XOFF                                                                                                    |
| <b>Power and Environment</b>           |                                                                                                    |
| Power Requirement                      | 1285 mA (3.3V)                                                                                                    |
| Operating Temperature                  | 0 to 55°C (32 to 132°F)                                                                                                    |
| Operating Humidity                     | 5 to 95% RH                                                                                                    |
| Storage Temperature                    | -20 to 85°C (-4 to 185°F)                                                                                                    |
| ESD Protection                         | Embedded 15 KV ESD Protection                                                                                                    |
| Regulatory Approvals                   | EN55022, EN55024, EN61000-3-2, EN61000-3-3, IEC 61000-4-2, IEC 61000-4-3, IEC 61000-4-4, IEC 61000-4-5, IEC 61000-4-6, IEC 61000-4-8, IEC 61000-4-11 FCC Part 15 Class B |
| Warranty                               | 5 years                                                                                                    |
| ······································ | - ,                                                                                                    |

# **CP-168EL-A Specifications**

| Hardware              |                                                                                                    |
|-----------------------|----------------------------------------------------------------------------------------------------|
| Connectors            | SCSI VHDCI68                                                                                                    |
| Comm. Controller      | 16C550C compatible                                                                                                    |
| Interface             |                                                                                                    |
| Bus Interface         | PCI Express $\times 1$                                                                                                    |
| Number of Ports       | 8                                                                                                    |
| Max No. of Boards     | 4 (only one IRQ required)                                                                                                    |
| Signals               |                                                                                                    |
| RS-232                | TxD, RxD, RTS, CTS, DTR, DSR, DCD, GND                                                                                                    |
| Performance           |                                                                                                    |
| Baudrate              | 50 bps to 921.6 Kbps                                                                                                    |
| Configuration         |                                                                                                    |
| Data Bits             | 5, 6, 7, 8                                                                                                    |
| Stop Bits             | 1, 1.5, 2                                                                                                    |
| I/O address/IRQ       | BIOS assigned                                                                                                    |
| Parity                | None, Even, Odd, Space, Mark                                                                                                    |
| Flow Control          | RTS/CTS, XON/XOFF                                                                                                    |
| Power and Environment | t                                                                                                    |
| Power Requirement     | 1225 mA (3.3V)                                                                                                    |
| Operating Temperature | 0 to 55°C (32 to 132°F)                                                                                                    |
| Operating Humidity    | 5 to 95% RH                                                                                                    |
| Storage Temperature   | -20 to 85°C (-4 to 185°F)                                                                                                    |
| ESD Protection        | Embedded 15 KV ESD Protection                                                                                                    |
| Regulatory Approvals  | EN55022, EN55024, EN61000-3-2, EN61000-3-3, IEC 61000-4-2, IEC 61000-4-3, IEC 61000-4-4, IEC 61000-4-5, IEC 61000-4-6, IEC 61000-4-8, IEC 61000-4-11 FCC Part 15 Class B |
| Warranty              | 5 years                                                                                                    |

# **CP-104EL-A Specifications**

| Hardware              |                                                                                                    |
|-----------------------|----------------------------------------------------------------------------------------------------|
| Connectors            | Female DB44                                                                                                    |
| Comm. Controller      | 16C550C compatible                                                                                                    |
| Interface             |                                                                                                    |
| Bus Interface         | PCI Express × 1                                                                                                    |
| Number of Ports       | 4                                                                                                    |
| Max No. of Boards     | 4 (only one IRQ required)                                                                                                    |
| Signals               |                                                                                                    |
| RS-232                | TxD, RxD, RTS, CTS, DTR, DSR, DCD, GND                                                                                                    |
| Performance           |                                                                                                    |
| Baudrate              | 50 bps to 921.6 Kbps                                                                                                    |
| Configuration         |                                                                                                    |
| Data Bits             | 5, 6, 7, 8                                                                                                    |
| Stop Bits             | 1, 1.5, 2                                                                                                    |
| I/O address/IRQ       | BIOS assigned                                                                                                    |
| Parity                | None, Even, Odd, Space, Mark                                                                                                    |
| Flow Control          | RTS/CTS, XON/XOFF                                                                                                    |
| Power and Environment | t                                                                                                    |
| Power Requirement     | 805 mA (3.3V)                                                                                                    |
| Operating Temperature | 0 to 55°C (32 to 132°F)                                                                                                    |
| Operating Humidity    | 5 to 95% RH                                                                                                    |
| Storage Temperature   | -20 to 85°C (-4 to 185°F)                                                                                                    |
| ESD Protection        | Embedded 15 KV ESD Protection                                                                                                    |
| Regulatory Approvals  | EN55022, EN55024, EN61000-3-2, EN61000-3-3, IEC 61000-4-2, IEC 61000-4-3, IEC 61000-4-4, IEC 61000-4-5, IEC 61000-4-6, IEC 61000-4-8, IEC 61000-4-11 FCC Part 15 Class B |
| Warranty              | 5 years                                                                                                    |

# **CP-102E** Specifications

| Hardware              |                                                                                                    |
|-----------------------|----------------------------------------------------------------------------------------------------|
| Connectors            | Male DB9 x 2                                                                                                    |
| Comm. Controller      | 16C550C compatible                                                                                                    |
| Interface             |                                                                                                    |
| Bus Interface         | PCI Express $\times$ 1                                                                                                    |
| Number of Ports       | 2                                                                                                    |
| Max No. of Boards     | 4                                                                                                    |
| Signal                |                                                                                                    |
| RS-232                | TxD, RxD, RTS, CTS, DTR, DSR, DCD, GND                                                                                                    |
| Performance           |                                                                                                    |
| Baudrate              | 50 bps to 921.6 Kbps                                                                                                    |
| Configuration         |                                                                                                    |
| Data Bits             | 5, 6, 7, 8                                                                                                    |
| Stop Bits             | 1, 1.5, 2                                                                                                    |
| I/O address/IRQ       | BIOS assigned                                                                                                    |
| Parity                | None, Even, Odd, Space, Mark                                                                                                    |
| Flow Control          | RTS/CTS, XON/XOFF                                                                                                    |
| Environment           |                                                                                                    |
| Operating Temperature | 0 to 55°C (32 to 132°F)                                                                                                    |
| Operating Humidity    | 5 to 95% RH                                                                                                    |
| Storage Temperature   | -20 to 85°C (-4 to 185°F)                                                                                                    |
| ESD Protection        | Embedded 15 KV ESD Protection                                                                                                    |
| Regulatory Approvals  | EN55022, EN55024, EN61000-3-2, EN61000-3-3, EN61000-6-2,<br>IEC-61000-4-2, IEC 61000-4-3, IEC 61000-4-4, IEC 61000-4-5,<br>IEC 61000-4-6, IEC 61000-4-8, IEC 61000-4-11,<br>FCC Part 15 Class B |
| Warranty              | 5 years                                                                                                    |

# **CP-102EL Specifications**

| Hardware              |                                                                                                    |
|-----------------------|----------------------------------------------------------------------------------------------------|
| Connectors            | Female DB25                                                                                                    |
| Comm. Controller      | 16C550C compatible                                                                                                    |
| Interface             |                                                                                                    |
| Bus Interface         | PCI Express × 1                                                                                                    |
| Number of Ports       | 2                                                                                                    |
| Max No. of Boards     | 4                                                                                                    |
| Signal                |                                                                                                    |
| RS-232                | TxD, RxD, RTS, CTS, DTR, DSR, DCD, GND                                                                                                    |
| Performance           |                                                                                                    |
| Baudrate              | 50 bps to 921.6 Kbps                                                                                                    |
| Configuration         |                                                                                                    |
| Data Bits             | 5, 6, 7, 8                                                                                                    |
| Stop Bits             | 1, 1.5, 2                                                                                                    |
| I/O address/IRQ       | BIOS assigned                                                                                                    |
| Parity                | None, Even, Odd, Space, Mark                                                                                                    |
| Flow Control          | RTS/CTS, XON/XOFF                                                                                                    |
| Environment           |                                                                                                    |
| Operating Temperature | 0 to 55°C (32 to 132°F)                                                                                                    |
| Operating Humidity    | 5 to 95% RH                                                                                                    |
| Storage Temperature   | -20 to 85°C (-4 to 185°F)                                                                                                    |
| ESD Protection        | Embedded 15 KV ESD Protection                                                                                                    |
| Regulatory Approvals  | EN55022, EN55024, EN61000-3-2, EN61000-3-3, EN61000-6-2, IEC-61000-4-2, IEC 61000-4-3, IEC 61000-4-4, IEC 61000-4-5, IEC 61000-4-6, IEC 61000-4-8, IEC 61000-4-11, FCC Part 15 Class B |
| Warranty              | 5 years                                                                                                    |

# **CP-132EL Series Specifications**

| Hardware              |                                                                                                    |
|-----------------------|----------------------------------------------------------------------------------------------------|
| Connectors            | Female DB25                                                                                                    |
| Comm. Controller      | 16C550C compatible                                                                                                    |
| Interface             |                                                                                                    |
| Bus Interface         | PCI Express × 1                                                                                                    |
| Number of Ports       | 2                                                                                                    |
| Max No. of Boards     | 4                                                                                                    |
| Signal                |                                                                                                    |
| RS-422                | TxD+(B), TxD-(A), RxD+(B), RxD-(A), GND                                                                                                    |
| RS-485 4-Wire         | TxD+(B), TxD-(A), RxD+(B), RxD-(A), GND                                                                                                    |
| RS-485 2-Wire         | Data+(B), Data-(A), GND                                                                                                    |
| Performance           |                                                                                                    |
| Baudrate              | 50 bps to 921.6 Kbps                                                                                                    |
| Configuration         |                                                                                                    |
| Data Bits             | 5, 6, 7, 8                                                                                                    |
| Stop Bits             | 1, 1.5, 2                                                                                                    |
| I/O address/IRQ       | BIOS assigned                                                                                                    |
| Parity                | None, Even, Odd, Space, Mark                                                                                                    |
| Flow Control          | XON/XOFF                                                                                                    |
| Environment           |                                                                                                    |
| Operating Temperature | 0 to 55°C (32 to 132°F)                                                                                                    |
| Operating Humidity    | 5 to 95% RH                                                                                                    |
| Storage Temperature   | -20 to 85°C (-4 to 185°F)                                                                                                    |
| ESD Protection        | Embedded 15 KV ESD Protection                                                                                                    |
| Optical Isolation     | 2 KV (only for CP-132EL-I)                                                                                                    |
| Regulatory Approvals  | EN55022, EN55024, EN61000-3-2, EN61000-3-3, EN61000-6-2, IEC-61000-4-2, IEC 61000-4-3, IEC 61000-4-4, IEC 61000-4-5, IEC 61000-4-6, IEC 61000-4-8, IEC 61000-4-11, FCC Part 15 Class B |
| Warranty              | 5 years                                                                                                    |

# **CP-114EL Series Specifications**

| Hardware              |                                                                                                    |
|-----------------------|----------------------------------------------------------------------------------------------------|
| Connectors            | Female DB44                                                                                                    |
| Comm. Controller      | 16C550C compatible                                                                                                    |
| Interface             |                                                                                                    |
| Bus Interface         | PCI Express $\times$ 1                                                                                                    |
| Number of Ports       | 4                                                                                                    |
| Max No. of Boards     | 4                                                                                                    |
| Signal                |                                                                                                    |
| RS-232                | TxD, RxD, RTS, CTS, DTR, DSR, DCD, GND                                                                                                    |
| RS-422                | TxD+(B), TxD-(A), RxD+(B), RxD-(A), GND                                                                                                    |
| RS-485 4-Wire         | TxD+(B), TxD-(A), RxD+(B), RxD-(A), GND                                                                                                    |
| RS-485 2-Wire         | Data+(B), Data-(A), GND                                                                                                    |
| Performance           |                                                                                                    |
| Baudrate              | 50 bps to 921.6 Kbps                                                                                                    |
| Configuration         |                                                                                                    |
| Data Bits             | 5, 6, 7, 8                                                                                                    |
| Stop Bits             | 1, 1.5, 2                                                                                                    |
| I/O address/IRQ       | BIOS assigned                                                                                                    |
| Parity                | None, Even, Odd, Space, Mark                                                                                                    |
| Flow Control          | RTS/CTS, XON/XOFF                                                                                                    |
| Environment           |                                                                                                    |
| Operating Temperature | 0 to 55°C (32 to 132°F)                                                                                                    |
| Operating Humidity    | 5 to 95% RH                                                                                                    |
| Storage Temperature   | -20 to 85°C (-4 to 185°F)                                                                                                    |
| ESD Protection        | Embedded 15 KV ESD Protection                                                                                                    |
| Optical Isolation     | 2 KV (only for CP-114EL-I)                                                                                                    |
| Regulatory Approvals  | EN55022, EN55024, EN61000-3-2, EN61000-3-3,<br>EN61000-6-2, IEC-61000-4-2, IEC 61000-4-3, IEC<br>61000-4-4, IEC 61000-4-5, IEC 61000-4-6, IEC 61000-4-8,<br>IEC 61000-4-11, FCC Part 15 Class B |
| Warranty              | 5 years                                                                                                    |